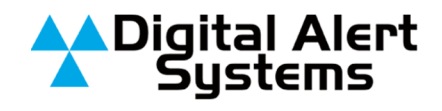

# **Step-by-Step Guide to Programming Your DASDEC-II**

The official Digital Alert Systems manual for your EAS system can be found here:

http://www.digitalalertsystems.com/pdf/DASDEC\_II\_manual.pdf Page numbers given in this brief guide reference this manual.

## Step 1 – Setting the IP Address (PDF Manual Page 21)

When the DASDEC-II is shipped from the factory it's IP Address is set to 192.168.0.200 by default, in most cases this IP address will need to be changed. To change the IP address a

computer whose IP setting can be changed will be required.

1) On the computer open "Control Panel", then open "Network Connections". Right click on the network connection you will be using to complete the setup and select properties.

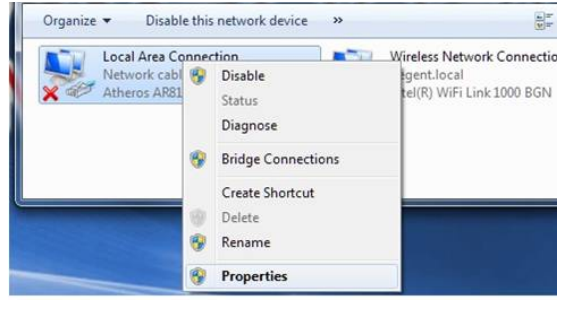

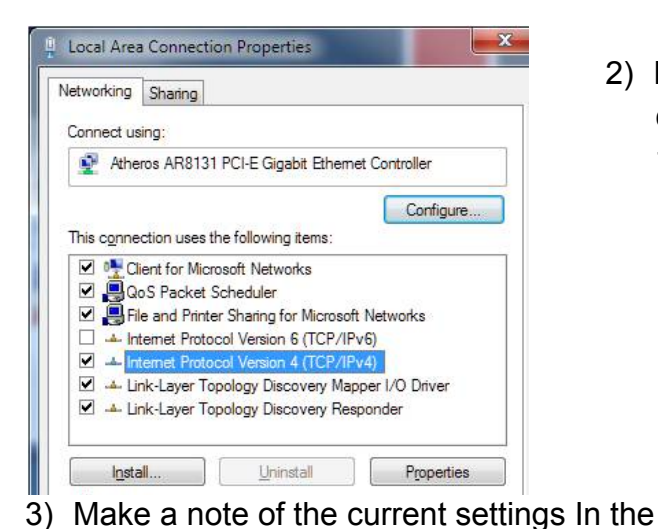

2) From the Network Connection Properties screen click on "Internet Protocol Version 4 (TCP/IP), then click on the "Properties" button.

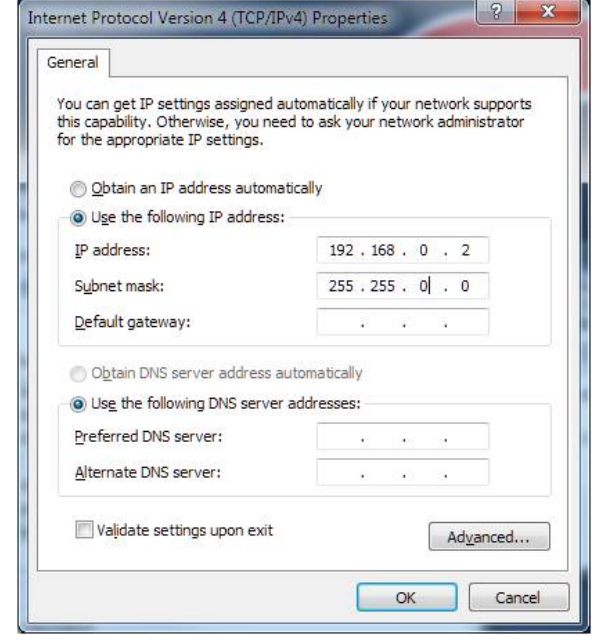

"Internet Protocol Version 4 (TCP/IP)" properties page that opens so you can reset the computer to these settings after setting the IP Address of the DASDEC-II. Next click the Radio Button for "Use the Following IP Address". In "IP Address" field enter 192.168.0.2. In the "Subnet Mask Field" enter 255.255.0.0. Leave the "Default Gateway", "Preferred DNS Server" and "Alternate DNS Server" fields blank. Click OK.

Copyright © 2011 Digital Alert Systems, a division of Monroe Electronics Inc. Information herein is considered accurate at the time of publication. We constantly strive to improve our products and services therefore some specifications are subject to change without notice. DASDEC, MultiStation, and EAS-Net are trademarks of Digital Alert Systems and Monroe Electronics.

Your DASDEC-II shipped with a CAT-5 network Crossover cable; this cable allows you to connect directly between the network card setup in the previous steps and the network port on the DASDEC-II. Before directly connecting the computer and your DASDEC-II verify you are using a crossover cable by referencing the picture to the right. If you do not use a crossover cable the connection will not work and one or both network ports may be damaged.

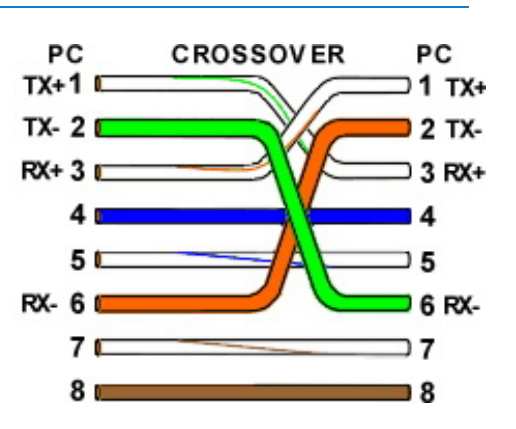

4) Plug one end of the network crossover cable that your DASDEC-II was shipped with into the computer. Plug the other end into Network Port 1 on the back of the DASDEC-II. (Your DASDEC-II may not have network ports 2-4)

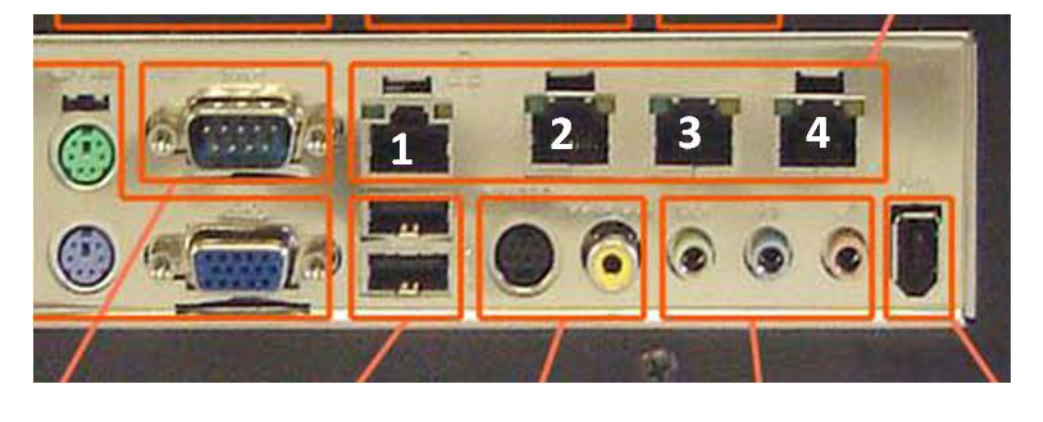

- 5) Turn on the DASDEC-II and wait for it to finish booting. When the DASDEC-II has finished booting the display will show "**DASDEC:ON**" along with its current IP address and the system date and time (the date and time may not yet be accurate).
- 6) On the computer launch an Internet Browser such as Firefox or Internet Explorer (the browser may indicate it can not find your home page, this is normal). In the address bar of your browser enter the IP Address of the DASDEC-II: http://192.168.0.200, this will bring you to the DASDEC-II's login page. Enter the default user name "**Admin**" and default password "**dasdec**", then click "Login".

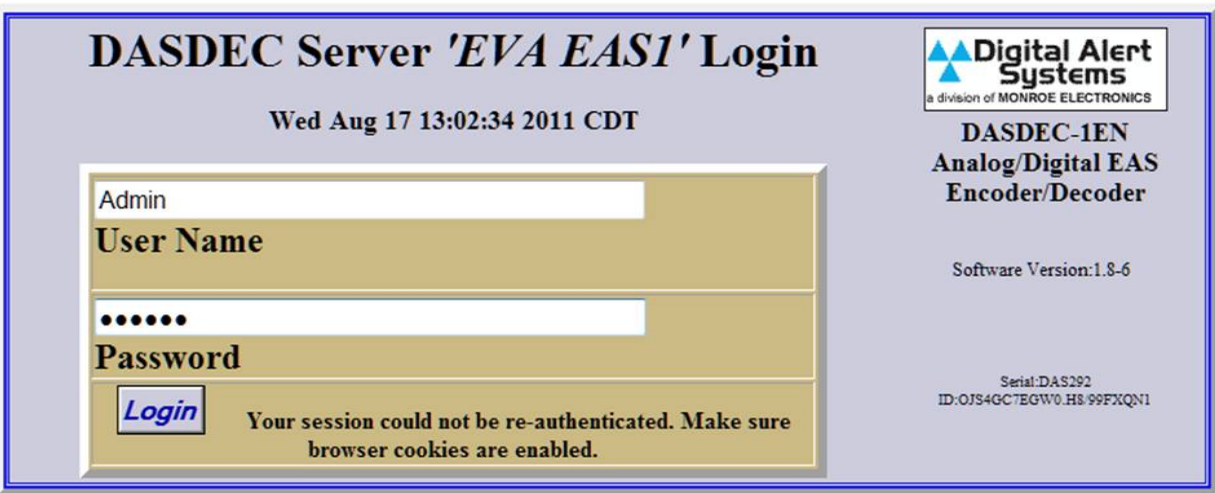

7) The first time you log into the DASDEC-II is will bring you to the "Setup > Server" page. On this page you can change the display name of your DASDEC-II, this unit is named "EVA EAS1". After changing the name and clicking "Accept Changes" click on the "Network" radio button (circled in red).

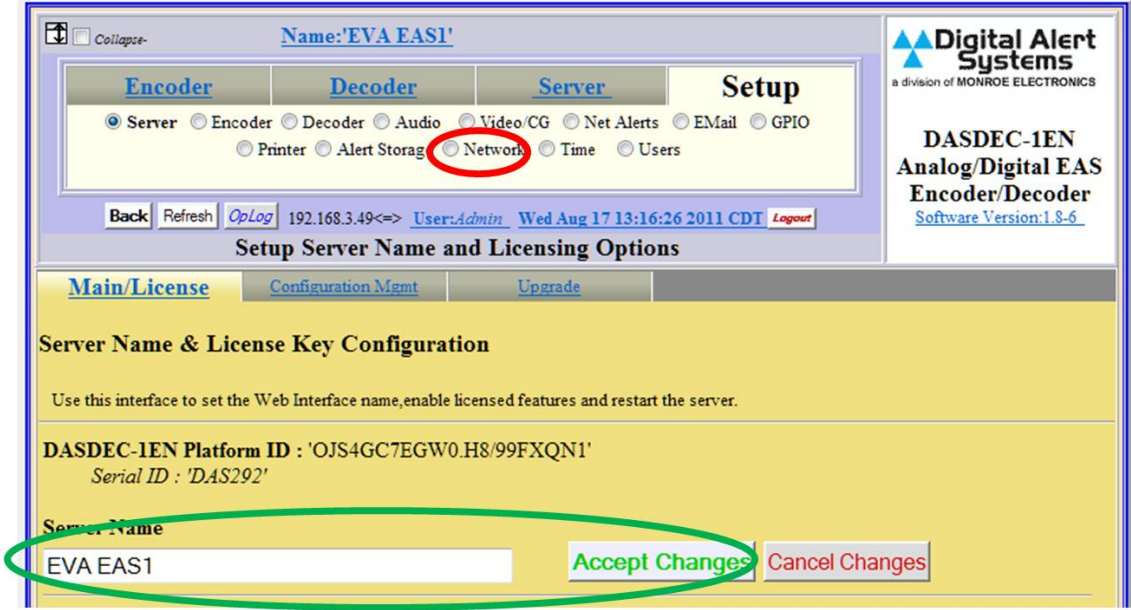

8) On the "Setup > Network" page enter a network hostname for the DASDEC-II (circled in red). Next, set the "Network Type" to "Static (circled in blue), enter the IP Address you want the DASDEC-II to use in the "IP Address" field (circled in black) and your networks Subnet mask (likely to be 255.255.255.0). Then enter the IP Address of your networks Internet Gateway in the field provided (Circled in green). Finally click "Accept Changes/Restart Network" (note – after clicking this button your computer won't be able to reload the page, this is normal).

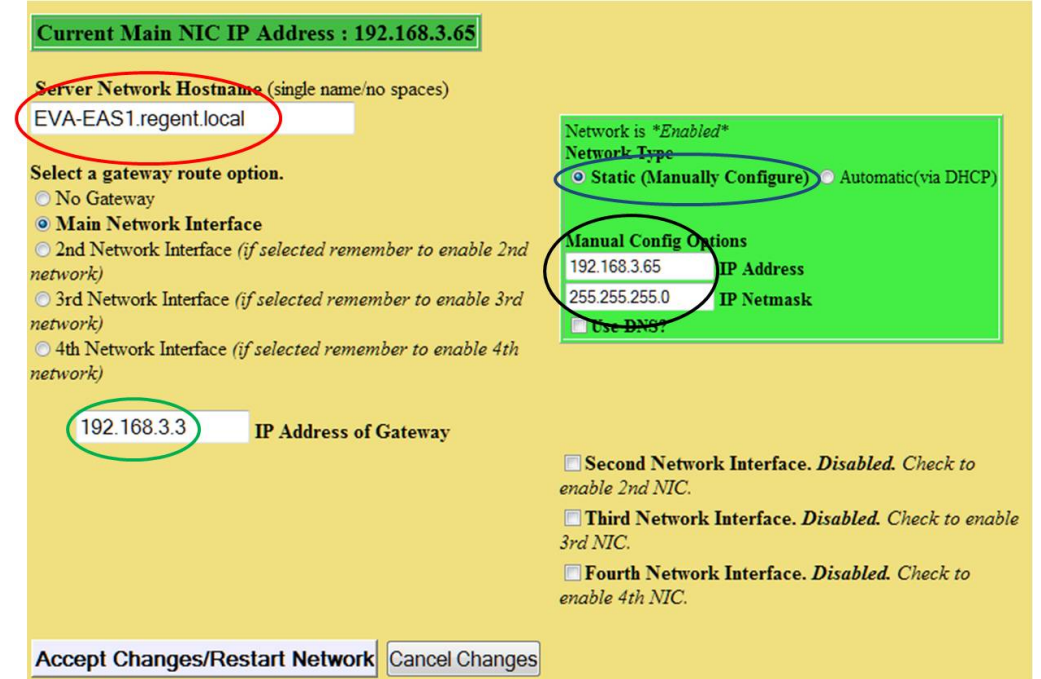

- 9) Verify that the display on the front of the DASDEC-II now shows the IP Address you entered; you can now connect the DASDEC-II to an open port on one of your buildings Ethernet switches using a regular network cable.
- 10) On the computer, restore the network connection settings that were changed in step 3 to their previous settings.
- 11) With the DASDEC-II powered up and connect to the network launch a web browser on a computer which is connected to the same network. In the address field enter the IP Address you have given your DASDEC-II. You will then be brought to the login screen.

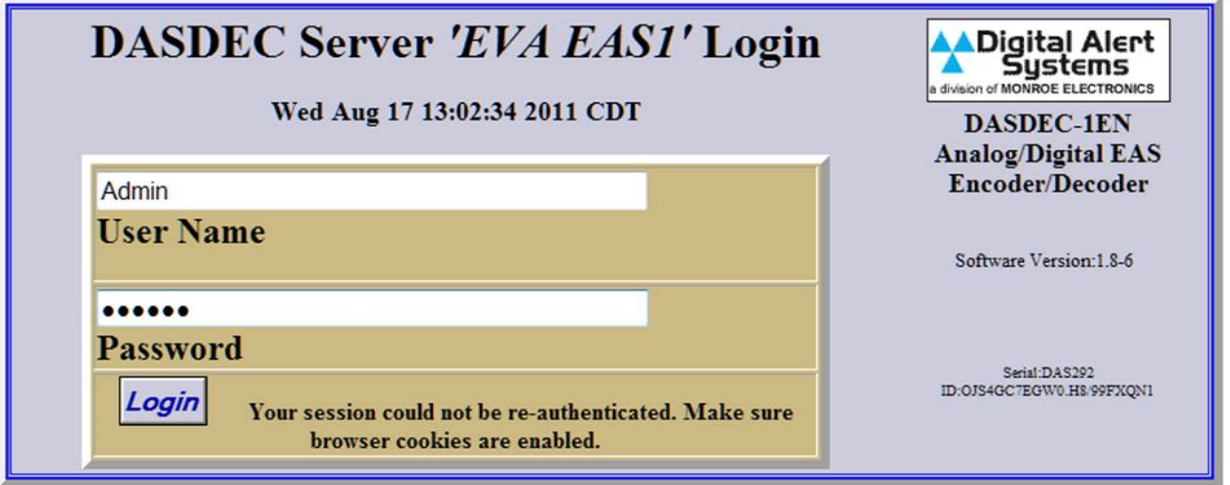

12) The IP Address is now set. All further programming will be accessed through the DASDEC-II's embedded website by typing its assigned IP Address into a Internet browser on a computer on the same network.

### Step 2 – Setting the Time (PDF Manual Page 43)

The DASDEC-II has two options for setting the time: The time can be entered and updated manually – or – the time can be set via an NTP server. Using an NTP server is recommend .

1) Log into your DASDEC-II by launching an Internet browser and typing the IP Address of your DASDEC-II into the browsers address bar. Enter your User Name (the default User Name is "**Admin**") and Password (the default Password is "**dasdec**") and click "Login".

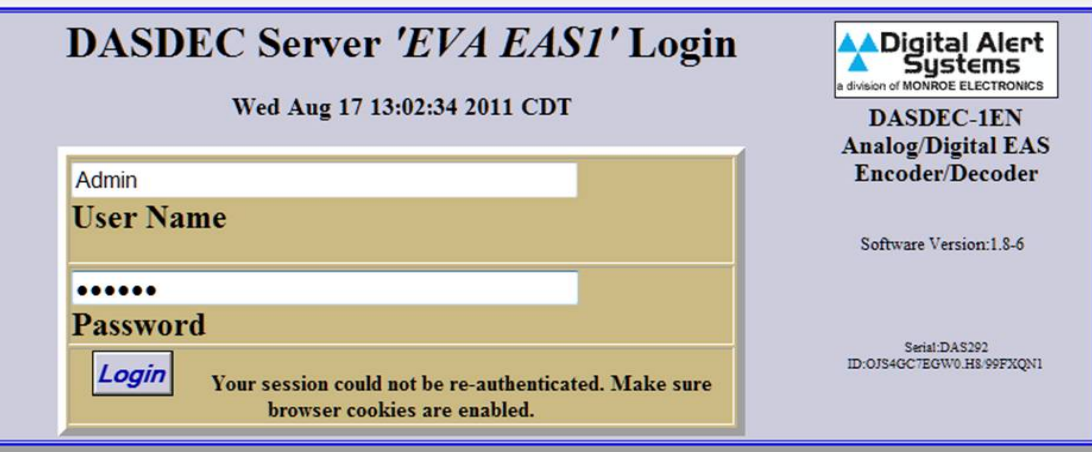

2) After logging in click on the "Setup" tab (circled in red) and then the "Time" radio button (circled in green).

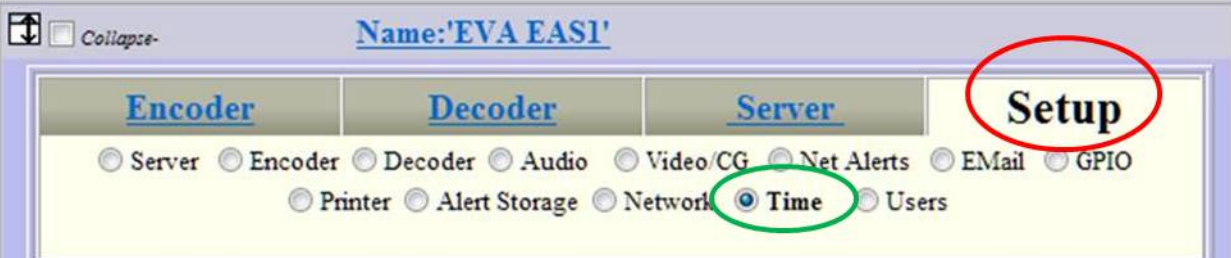

3) On the "Setup -> Time" page set your time zone (circled in red) and then click the "Submit Date/Time/Timezone Changes" button (circled in blue). Under the heading **Network Time Protocol** on this page is where you can set an internal or public NTP Server address. NIST.gov keeps a list of public NTP servers which you can find by following this link: http://tf.nist.gov/tf-cgi/servers.cgi (note: you will need to enter the IP Address of the server you wish to use in the field provided unless you have enabled DNS in the DASDEC-II network setup). After entering the IP Address of the NTP server you wish to use in the field provided (circled in green) click on the Check Box (circled in yellow) to enable NTP (note – you may need to check, clear and check the box again to properly turn on this service and set the time).

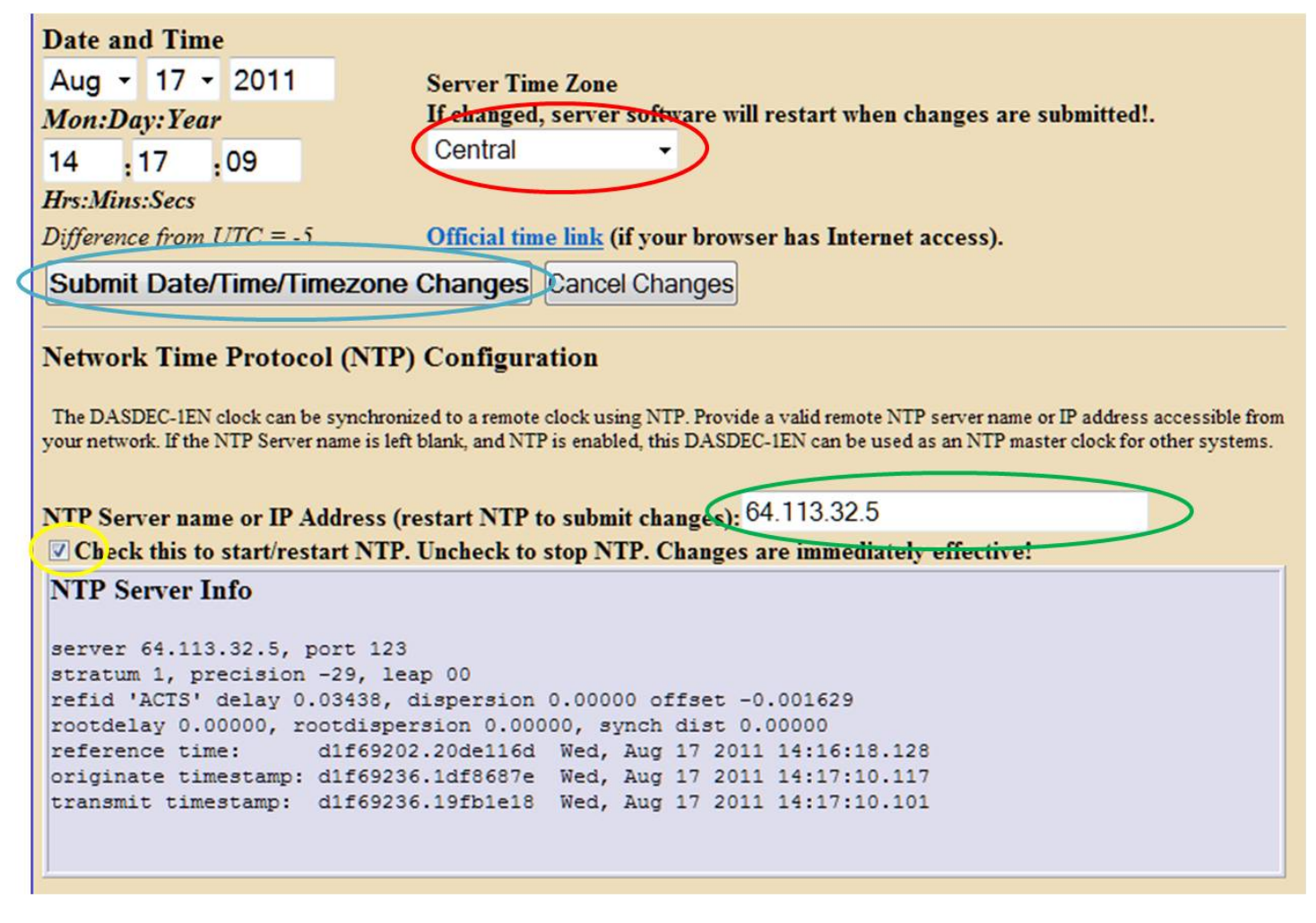

4) Your DASDEC-II should now display the correct date and time on the front panel display. As long as the NTP server you have selected remains active and reachable by the DASDEC-II you should not need to adjust the clock for drift or Daylight Savings Time.

#### Step 3 – Changing the Default Admin Password (PDF Manual Page 45)

After setting the IP Address of the DASDEC-II it is strongly encouraged that you change the default password.

1) Log into your DASDEC-II by launching an Internet browser and typing the IP Address of your DASDEC-II into the browsers address bar. Enter the default User Name "Admin" and the default Password "dasdec", then click the "Login" button.

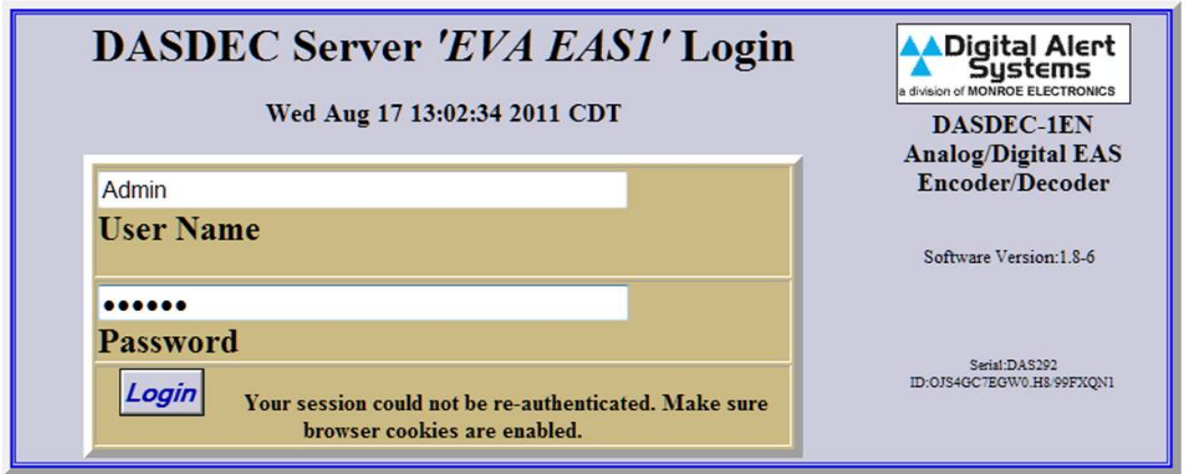

2) Click on the "Setup" tab at the top and then the "Users" radio Button.

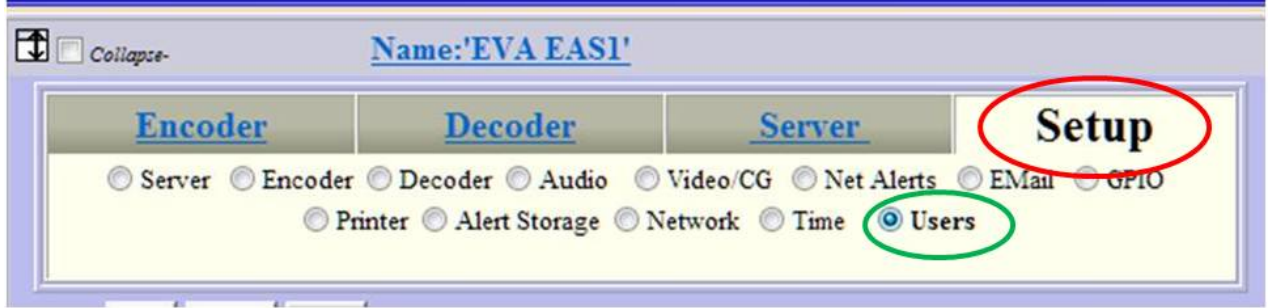

3) Under the heading **Edit Server User Account Profile** select "Admin" from the drop-down menu (circled in red).

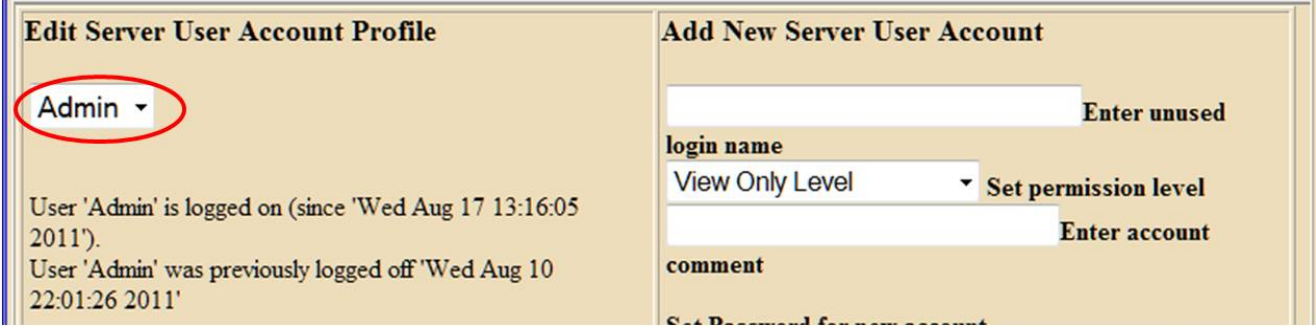

4) Towards the bottom of the left hand column are the fields used to change the password. I suggest changing the "Session Idle Timeout" (circled in red) from the default of 15 mins to 2 hours to prevent the DASDEC-II from logging you out while setting up and testing your stations. In the fields circled in blue enter the current Admin password "dasdec", then enter your new Admin password. Finally click "Submit Changes".

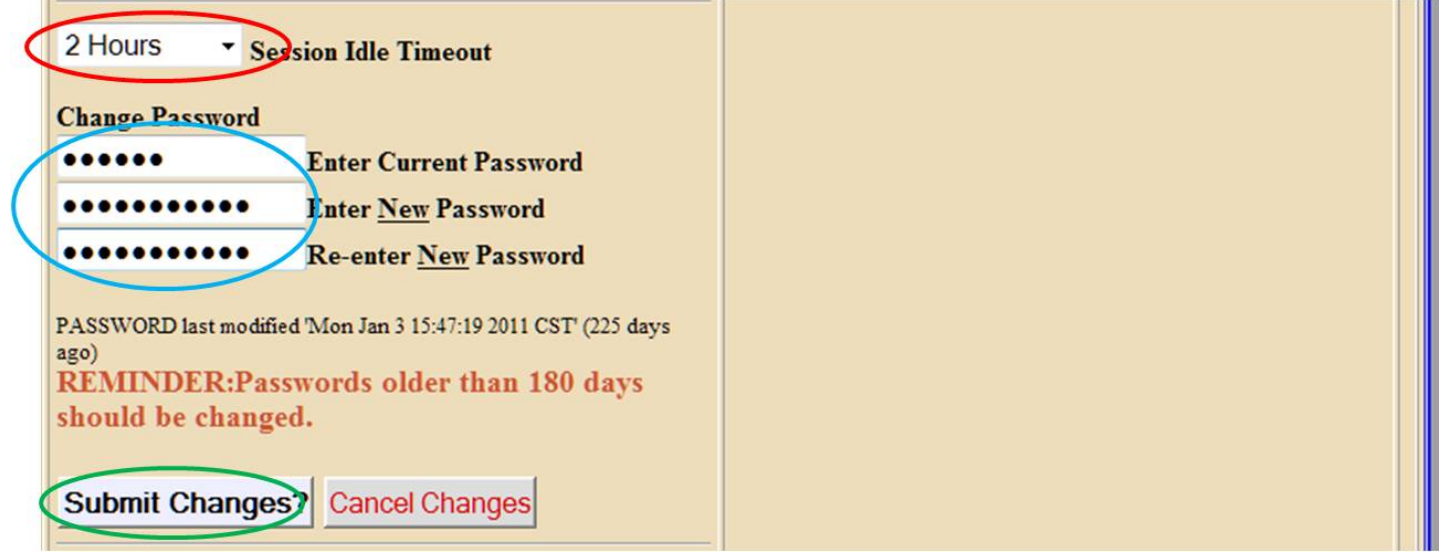

5) The next time you log into the DASDEC-II use the default user name "Admin" and the password you have set.

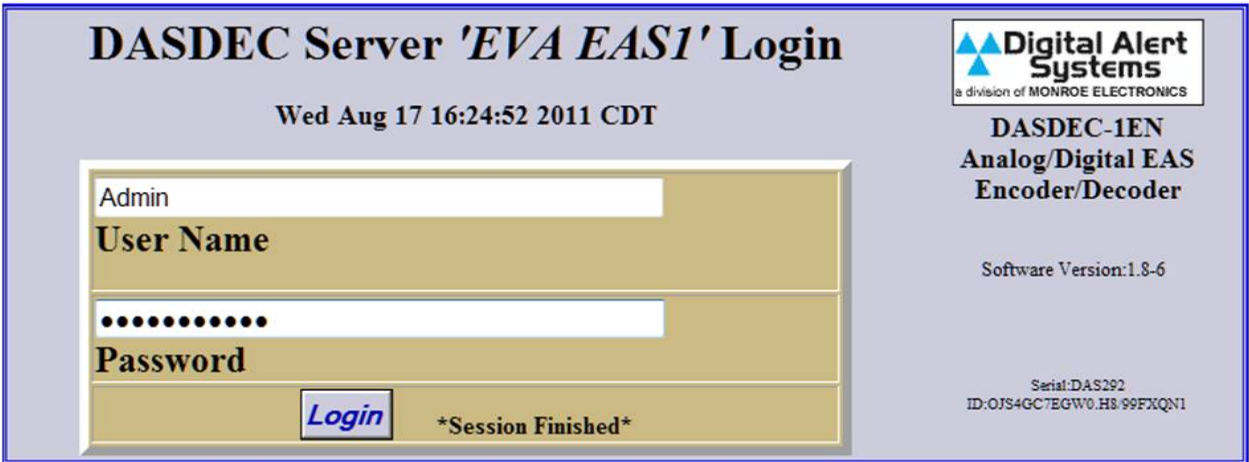

### Step 4 - Assigning Radio Tuners (PDF Manual Page 65)

Depending upon how your DASDEC-II was configured when it left the factory it likely shipped with three internal radio tuners. Any of the three can serve as an AM, FM or NOAA tuner. Route and connect the necessary antenna lines to the DASDEC-II before proceeding.

1) Log into your DASDEC-II by launching an Internet browser and typing the IP Address of your DASDEC-II into the browsers address bar. Enter the User Name "Admin" and then enter the password for the Admin account. Then click the "Login" button.

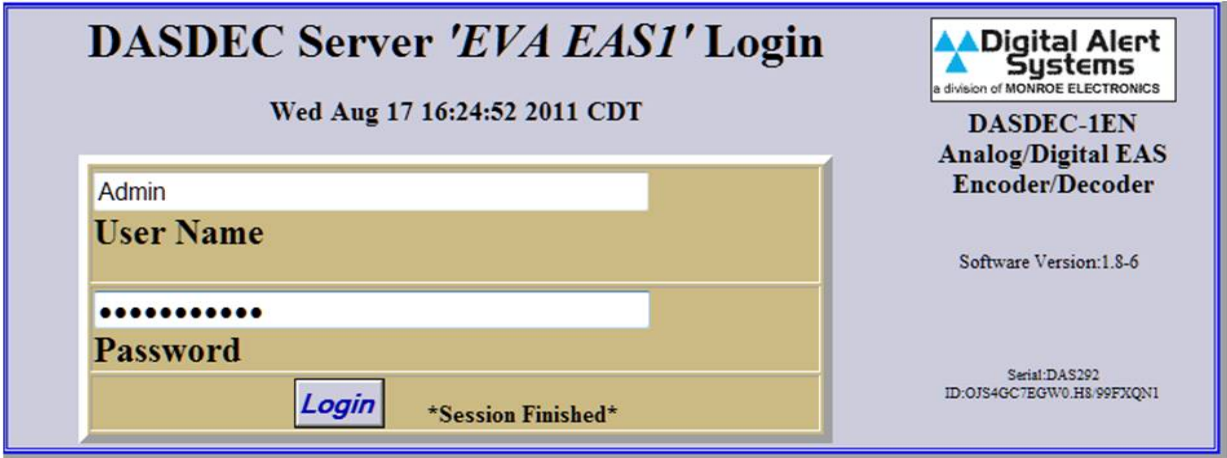

2) After logging in Click on the "Setup" tab (circled in red), then click on the "Audio" radio button (circled in green) and then click on the tab "Radio Tuners" (circled in blue).

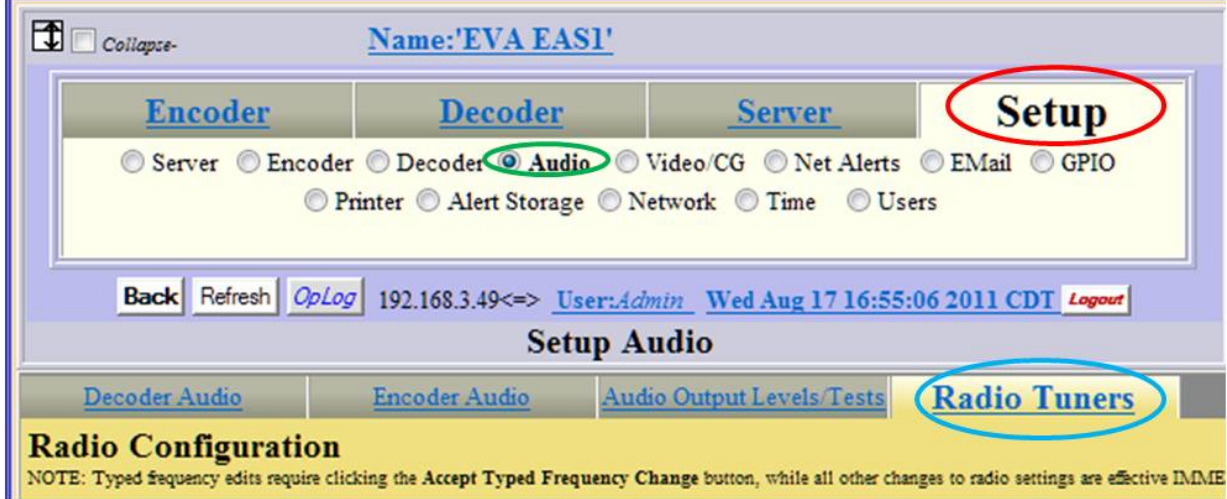

3) With the antenna lines connected to the DASDEC-II adjust the internal tuners for your assigned monitors. Use the radio buttons (circled in red) to set the band to FM, AM or NOAA. When FM or AM band is selected enter the desired frequency in the field circled in green, then click "Accept Typed Frequency Change". When "NOAA Weather Radio" is selected (as in the lower half of the picture below) click on the desired NOAA frequency.

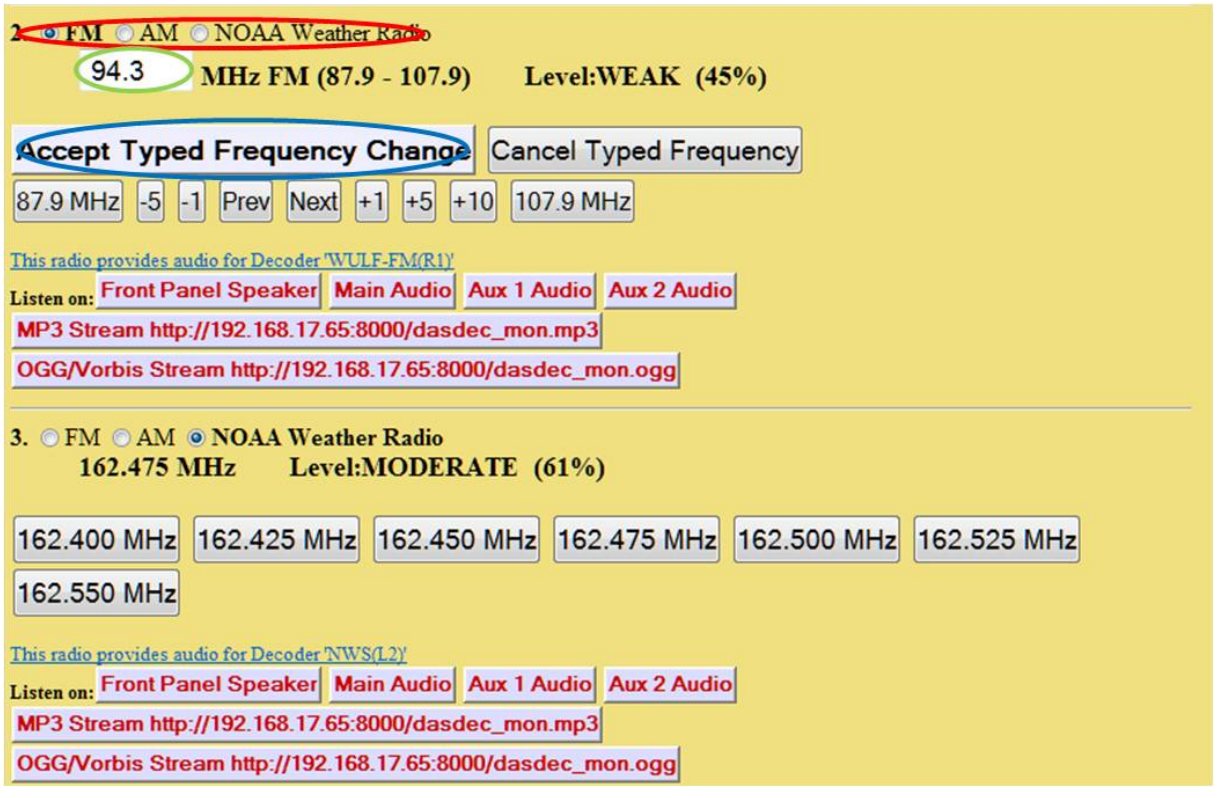

- 4) After setting the tuning on the radios verify they are receiving audio. Each tuner can be listened to, one at a time, from any of the options you see on the screen by the "Listen On:" heading.
- 5) After verifying audio reception you must now set the DASDEC-II's Decoder. Click on the "Setup" tab (circled in red), then click on the "Audio" radio button (circled in green) and finally the "Decoder Audio" tab (circled in blue).

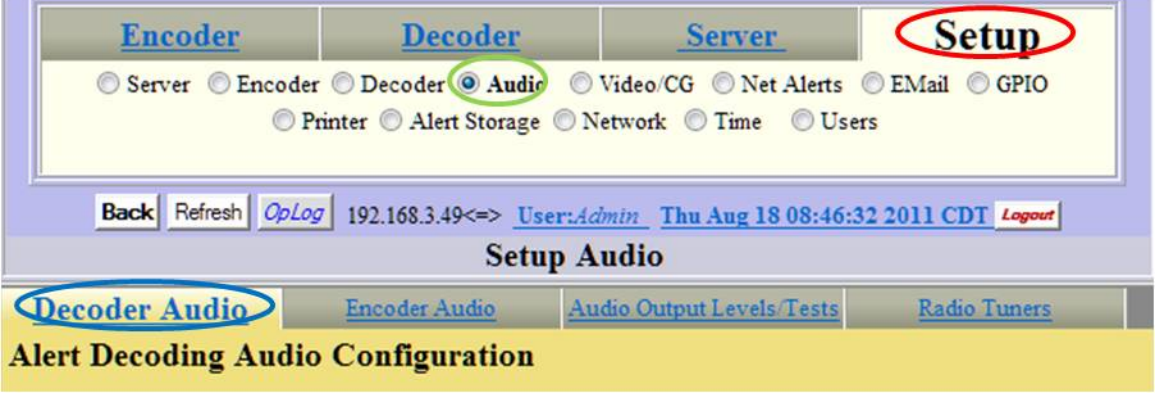

6) On the **Alert Decoding Audio Configuration** page, scroll down to the **Main Audio** heading. Select the "Internal/Radio" radio button (circled in blue). Enter the calls letter of the station programmed on Radio 1 into field "L1" (circled in red). Then enter the call letters of the station programmed on Radio 2 into field "R1" (circled in black). The call letters entered in these fields will appear on the alert log. After entering the call letters ensure that the check boxes (circled in orange) have a check mark in them to enable the decoder on that channel.

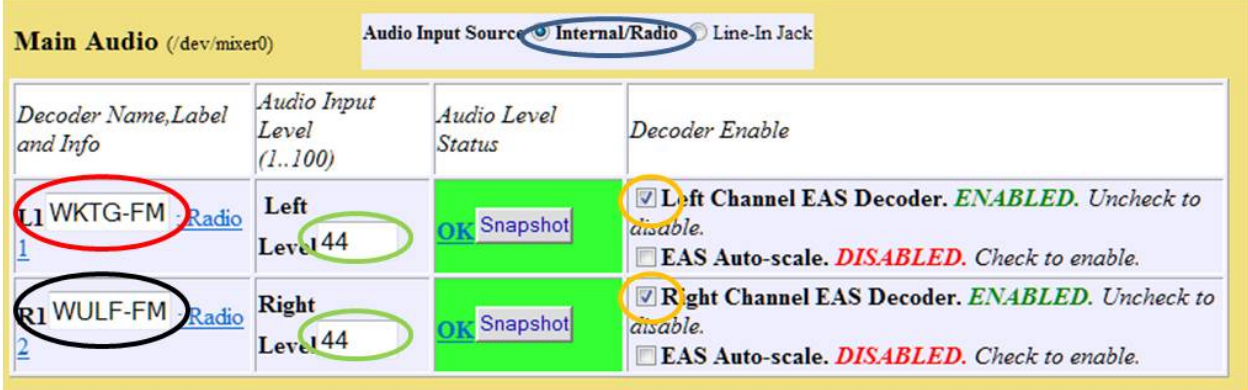

- 7) The field under the table heading **Audio Level Status** will change to give a visual indication of the level going into the decoder on that channel. If that box turns yellow or red and show the words "Elevated" or "High" reduce the gain of that channel by reducing the number in the field circled in green; if the level status is shown as "Low" then increase the number in the field circled in green. The gain of each channel can be adjusted independently of the others.
- 8) Radio 3 and the auxiliary audio input on the main audio terminal block can be set under the heading "Auxiliary Audio 1" on the "Alert Decoding Audio Configuration" page. In the example picture Radio 3 is tuned to a NOAA station so I used call letters "NWS". Notice that I have the fourth audio input disabled in the picture below. The fourth audio input is on the Audio Terminal Block on the rear of the DASDEC-II and will accept any unbalanced line-level signal.

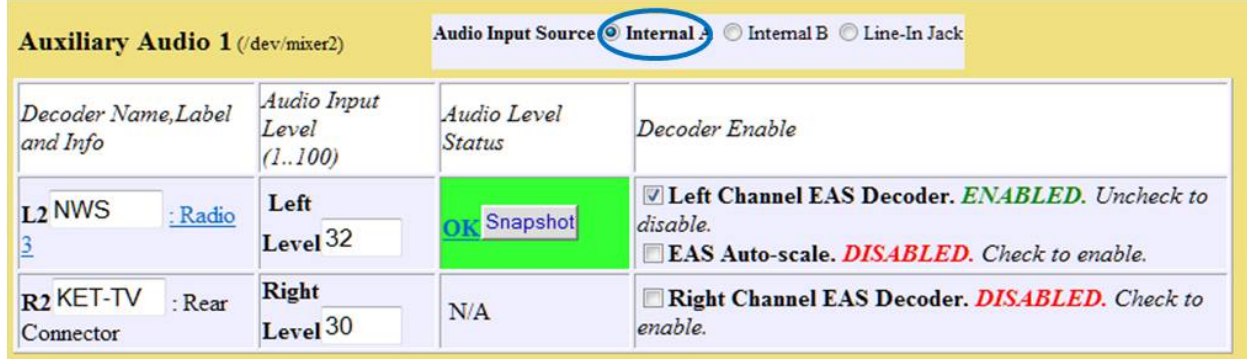

9) The DASDEC-II will now monitor your assigned and enabled decoders for encoded EAS messages.

#### Step 5 – Base Station Alert Decoding & Filtering (PDF Manual Page 74)

By default the DASDEC-II monitors for all alerts sent to all areas and will make all of those alerts available for forwarding. Changing the alert filters for the "Base Station" will affect the alerts that are available for forwarding to your individual station interfaces, which will be setup later. If your DASDEC-II is to serve multiple stations (up to 5 depending upon your configuration and licensing) determine which counties this DASDEC-II will serve and which EAS Event codes your stations will forward.

1) Log into your DASDEC-II by launching an Internet browser and typing the IP Address of your DASDEC-II into the browsers address bar. Enter the User Name "Admin" and then enter the password for the Admin account. Then click the "Login" button.

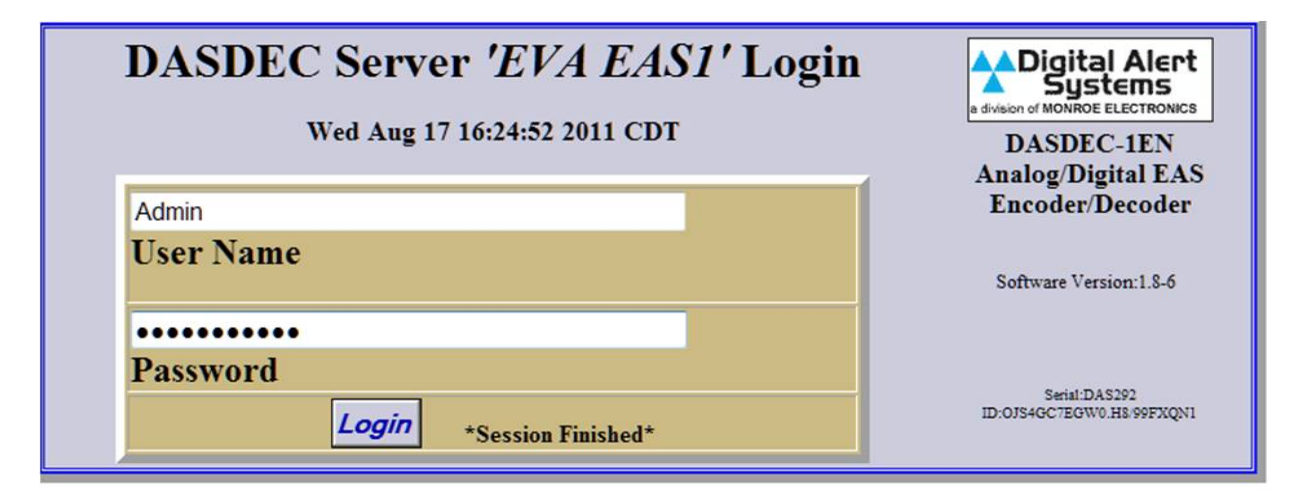

2) After logging in Click on the "Setup" tab (circled in red), then click on the "Decoder" radio button (circled in blue) and then click on the tab "Forwarding" (circled in green).

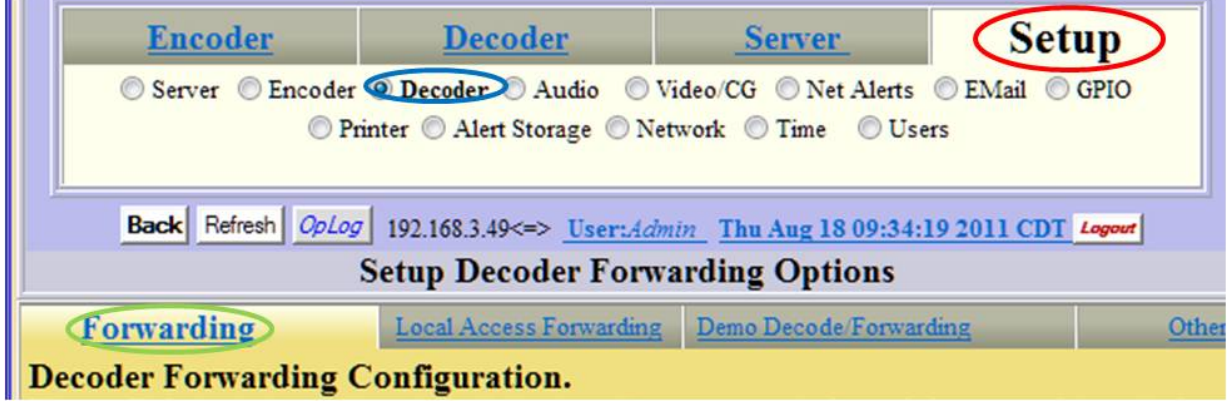

3) To set global options (the counties and codes that will available to all station interfaces) select "Base Station" from the drop down circled in red.

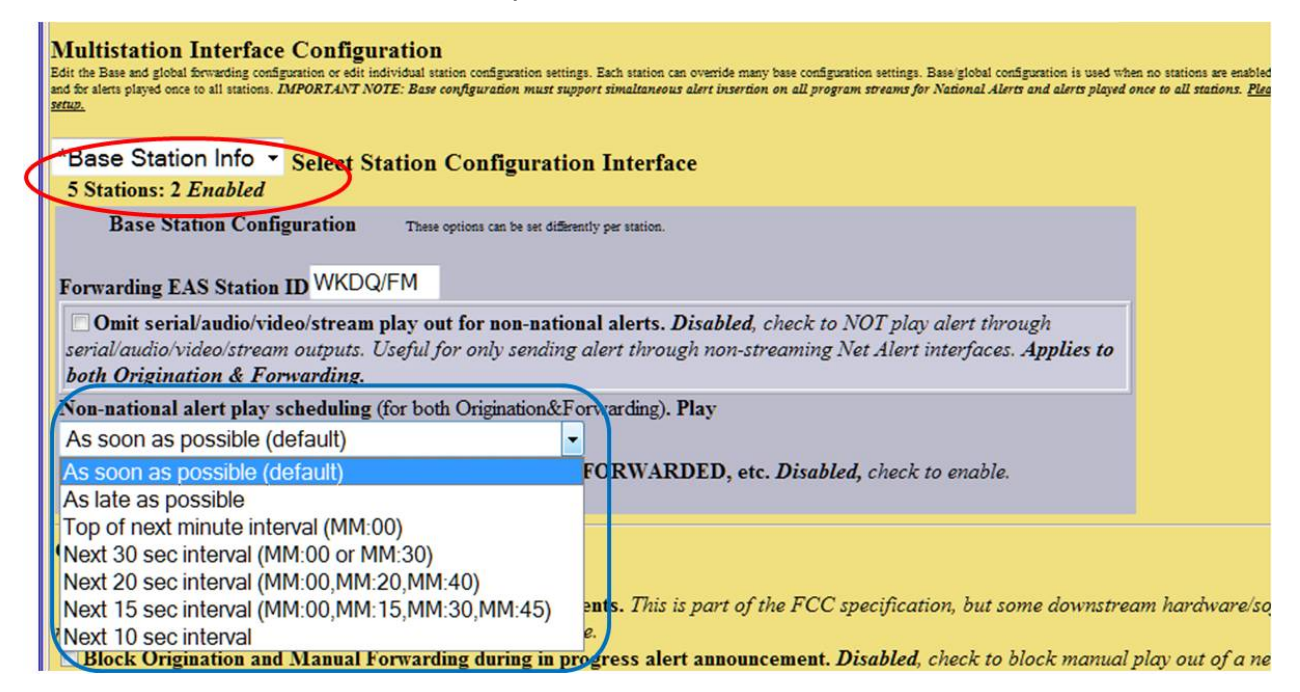

- 4) The drop-down box circled in blue is used to set how long non-national alerts, such as Required Monthly Tests and weather alerts, will be held before being forwarded. "As soon as possible" is the default meaning as soon as an alert has finished being decoded it will be sent.
- 5) Under the heading **Global Forwarding Configuration** there are several check boxes that will affect how the DASDEC-II handles decoded alerts. For more in-depth explanation of each option refer to the manual. It is recommended that "Force Auto-Forward Monthly Tests within an Hour" be turned on.

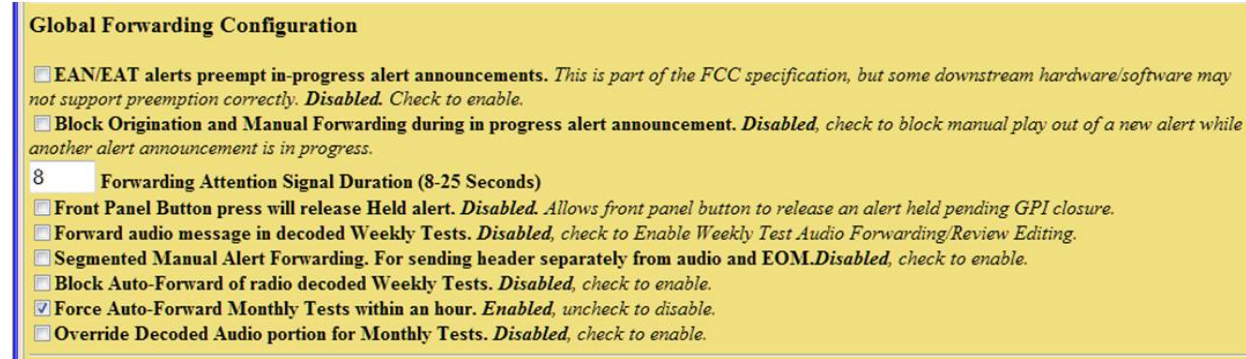

6) Under the heading **Configure Auto or Manual Forwarding Operation** are the global controls for enabling Auto-Forward Mode. If you will have any stations that you will want to auto-forward alerts then the check box turning on "Auto-Forward Mode" must be

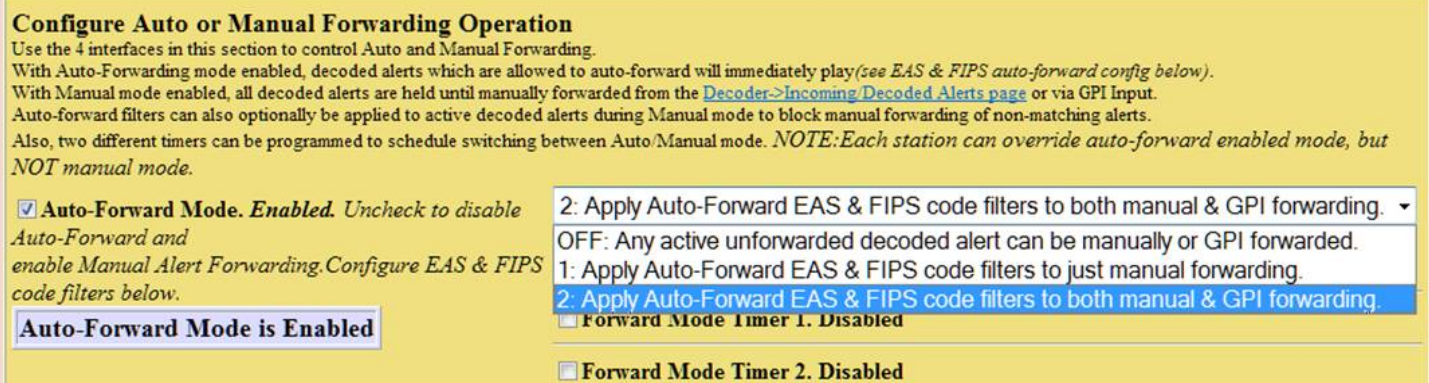

checked.

- 7) With "Auto-Forward Mode" enabled on the "Base Station" any station interface can be operated in auto or manual mode. The selection made from the drop-down list will control alert filtering when a station interface is in "Manual Mode". If "Off" is selected any alert received will be made available to be manually forwarded. In Mode 1 or 2 only alerts that meet your filtering requirements will be made available for Manual Forwarding.
- 8) The DASDEC-II can play an audio message from the front panel speaker whenever specific types of decoded alerts have been received and are being held by manual forwarding. Use the drop-down for each type of alert to enable its audio announcement.

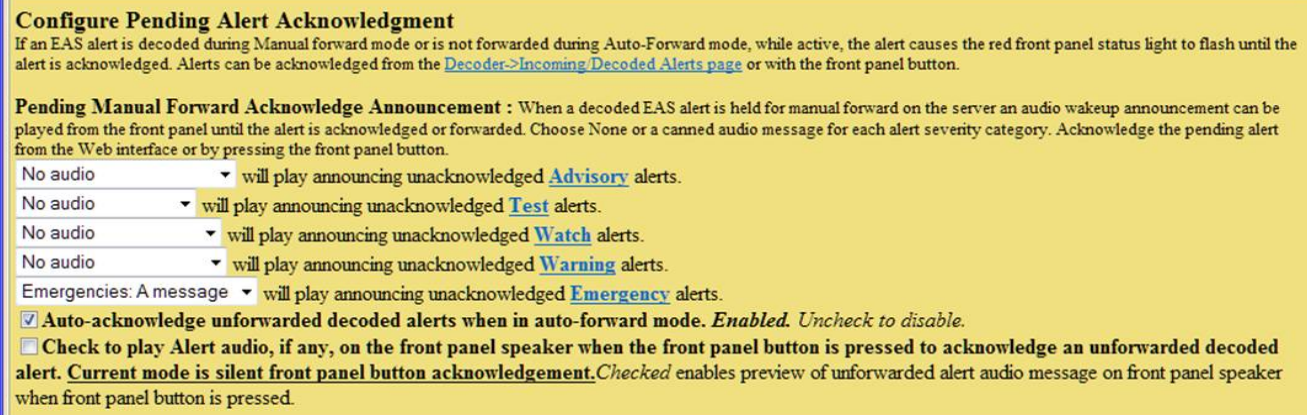

9) The settings under the heading Configure Duplicate Alert Handling for Decoder Auto-Forwarding controls how alerts with matching event and FIPS codes are handled. For example: the DASDEC-II decodes an SVR for County A on Input1 and forwards the alert. The DASDEC-II decodes an SVR for County A from Input2. If you have selected "Do not auto-forward duplicate alerts" the alert from Input2 will be logged but not forwarded. However, if you have selected "Auto-forward duplicate alerts" both the alert from Input1 and Input2 will be forwarded. The recommended setting is "Do not auto-forward duplicate alerts".

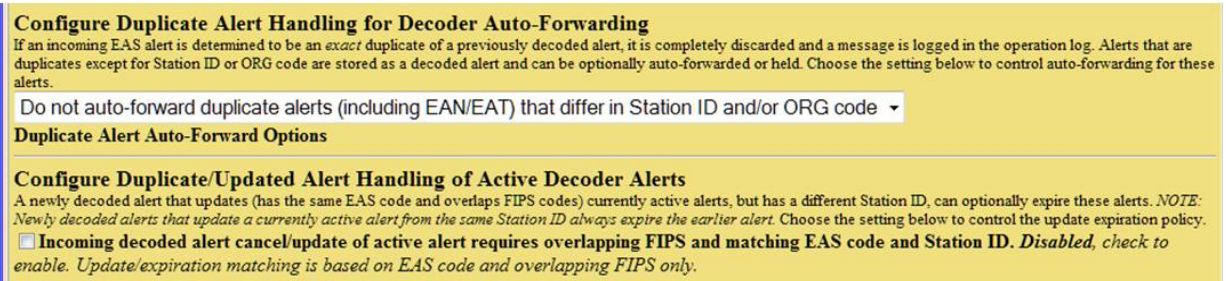

- 10) Use the check box by "Incoming decoded alerts cancel/update of active alert . . ." with caution, my experience with this setting resulted in several duplicate alerts being forwarded.
- 11) The section under heading **Configure EAS code filters for decoder Auto-Forwarding & Manual Forward Blocking** allows you to specify which decoded alerts will be available to be forwarded. By default "Allow All EAS Codes" is selected, clearing that check-box will allow you to select the event codes the DASDEC-II will forward. Click on the event code in the left list and then click "Add" to add them to the list on the right. Any alert with an event code other than those you have added to the right column will be ignored.

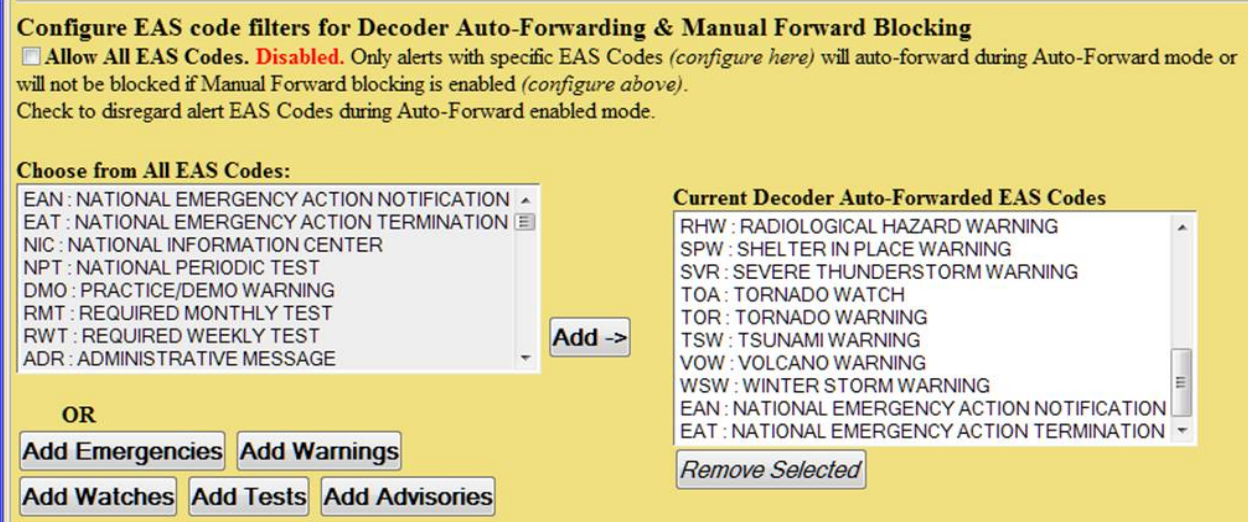

12) The final part of configuring alert forwarding is to set your areas FIPS codes. By default the DASDEC-II is set to "Allow All FIPS Codes", this is not recommended. When you clear the check box in this section the FIPS code listing will appear. Use the drop-down lists on the left to find the counties in your broadcast area, click on them to highlight them and then click "Add" to move them into the list on the right. Note – All counties for all stations which will be using this DASDEC-II must be listed under the "Base Station" configuration, counties can be removed for this list under each individual station interface later.

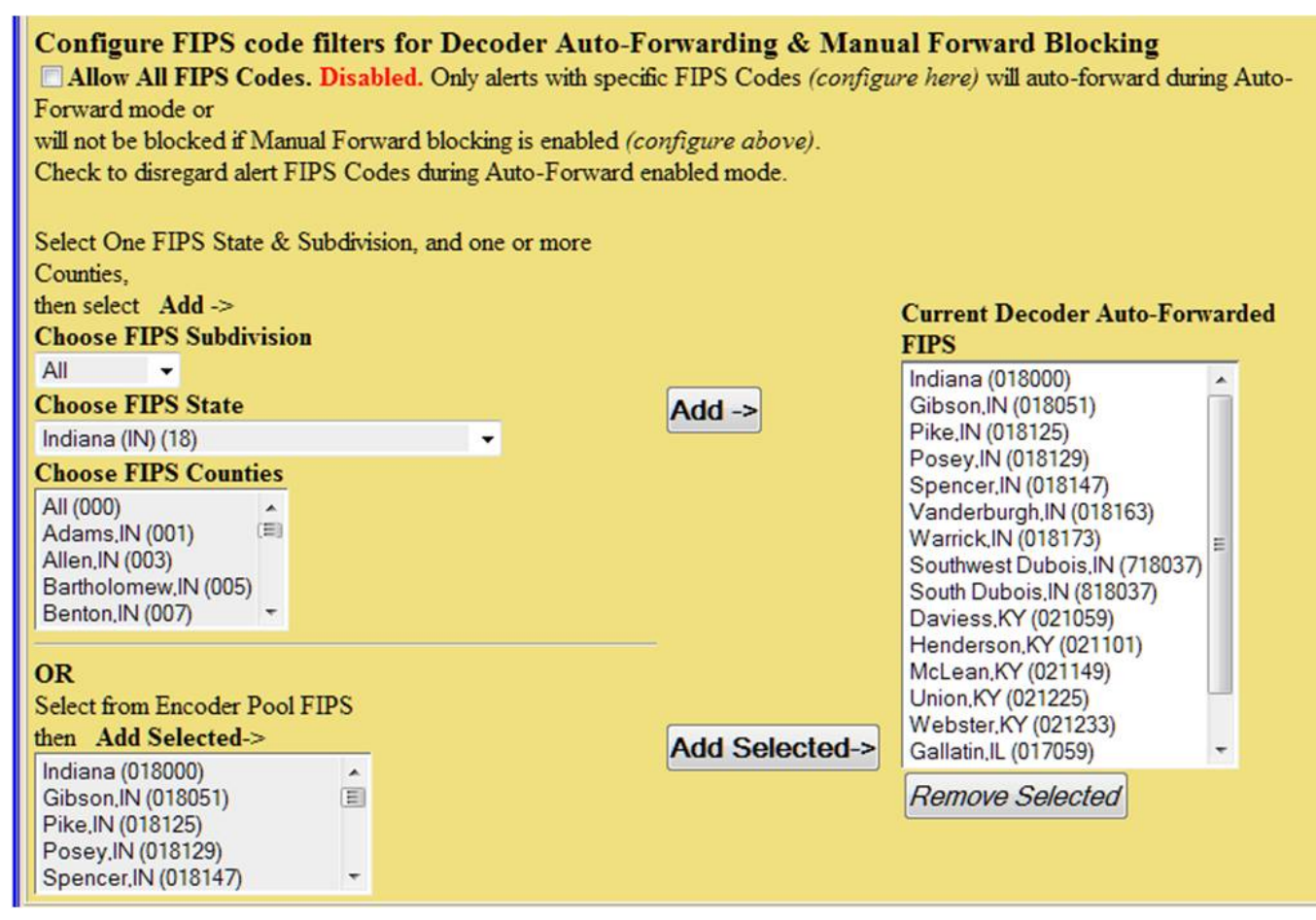

13) Base Station Alert Decoding and Forwarding is now configured.

#### Step 6 – Base Station Alert Encoding (PDF Manual Page 89)

Before the DASDEC-II can be used to originate alerts such as weekly and monthly tests the Encoder must first be configured. Similar to the Decoder the DASDEC-II has a "Base Station" configuration which must first be setup, individual station interfaces will be edited later.

1) Log into your DASDEC-II by launching an Internet browser and typing the IP Address of your DASDEC-II into the browsers address bar. Enter the User Name "Admin" and then enter the password for the Admin account. Then click the "Login" button.

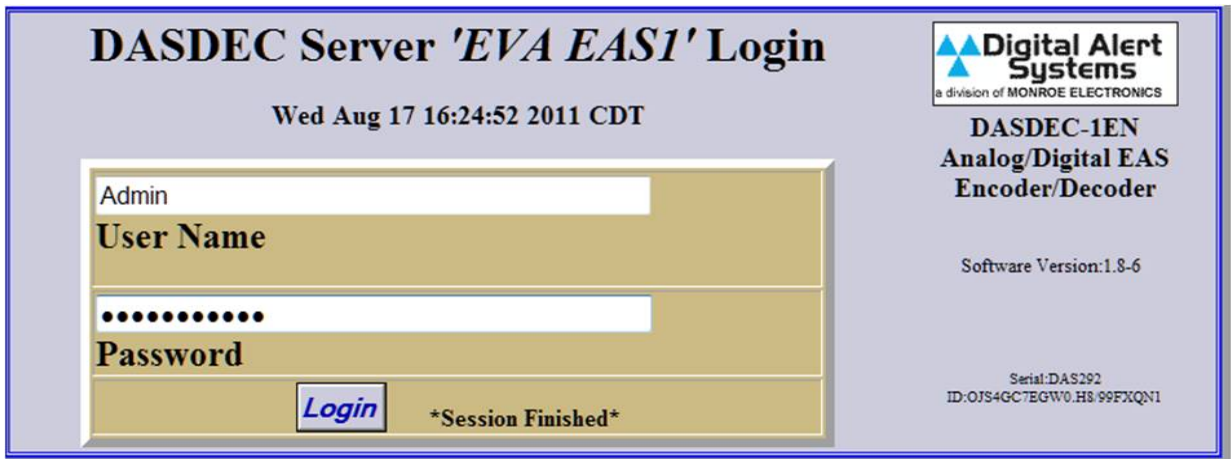

2) After logging in Click on the "Setup" tab (circled in red), then click on the "Encoder" radio button (circled in blue) and then click on the tab "General" (circled in green).

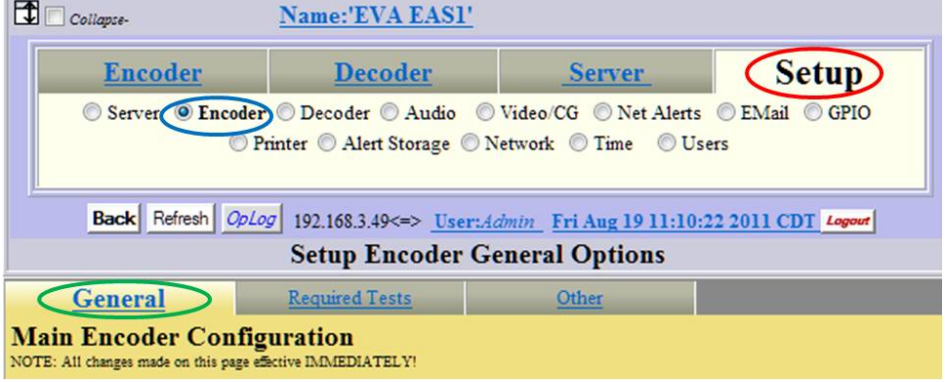

3) On the "Main Encoder Configuration" page select "Base Station Info" from the drop-down

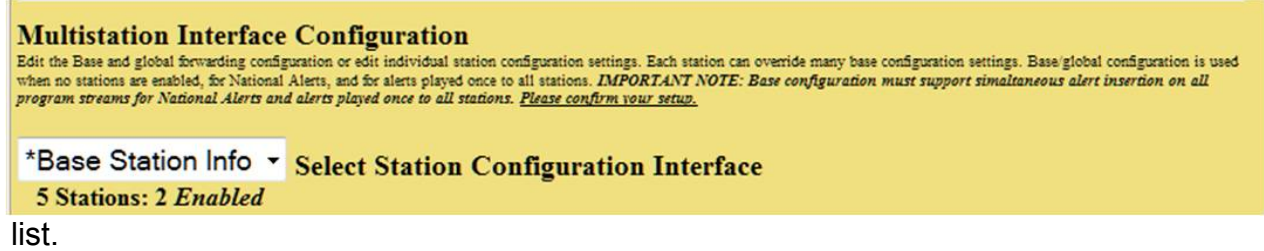

4) Under the heading **EAS Origination** select "EAS-Broadcast Station/Cable System".

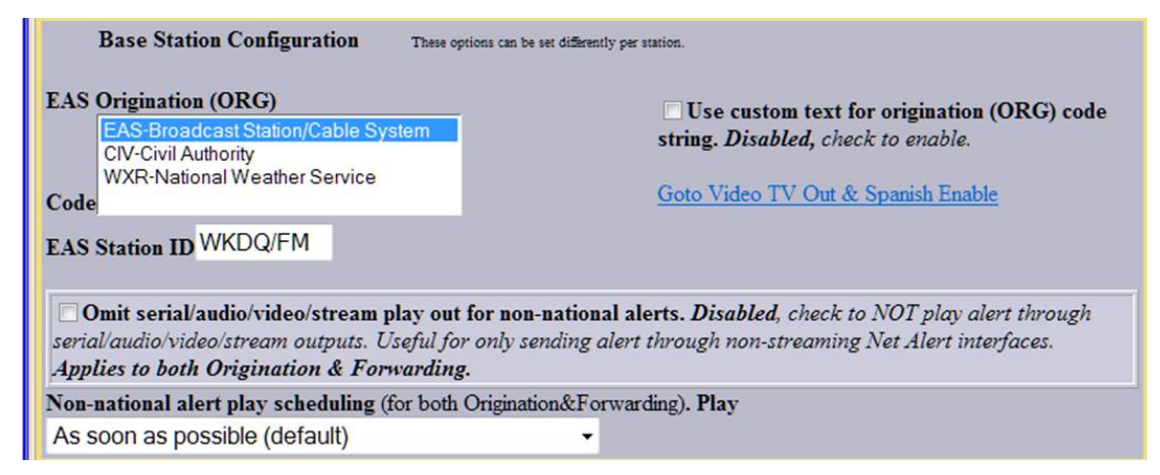

- 5) Use the drop-down menu under the heading **Non-national alert play scheduling** to control when originated and forwarded alerts will be sent. The default is "As Soon as Possible".
- 6) These setting control how long the Attention Tone will be played during forwarded alerts. You can also control whether or not audio other than the header and EOM tones will be included in your generated weekly test.

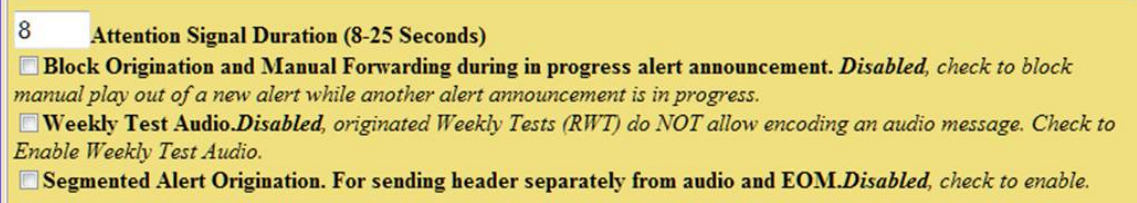

7) The section **Configure Available EAS Types for Encoder Alert Origination** is where you set what EAS events your DASDEC-II will be allowed to originate, this list is not the same as the events the DASDEC-II will be allowed to forward. Commonly stations are only permitted to originate Weekly Tests, check with your state EAS plan to see which EAS events your station may be allowed or asked to originate.

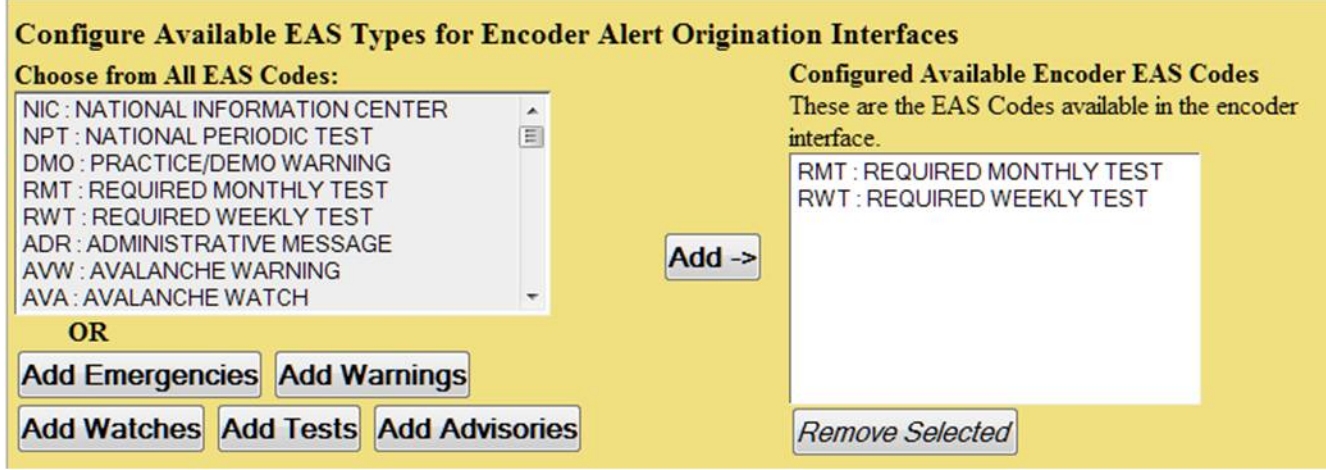

8) Finally, the section **Configure Available FIPS for Encoder Alert Origination** is where you assign which counties your DASDEC-II will originate alerts for; refer to your state's EAS plan to determine which counties you may need to add to this list. Note – Any county for any individual station which will use this DASDEC-II needs to be added to the **Available Encoder FIPS Locations** on the right, counties can be removed from individual station interfaces later.

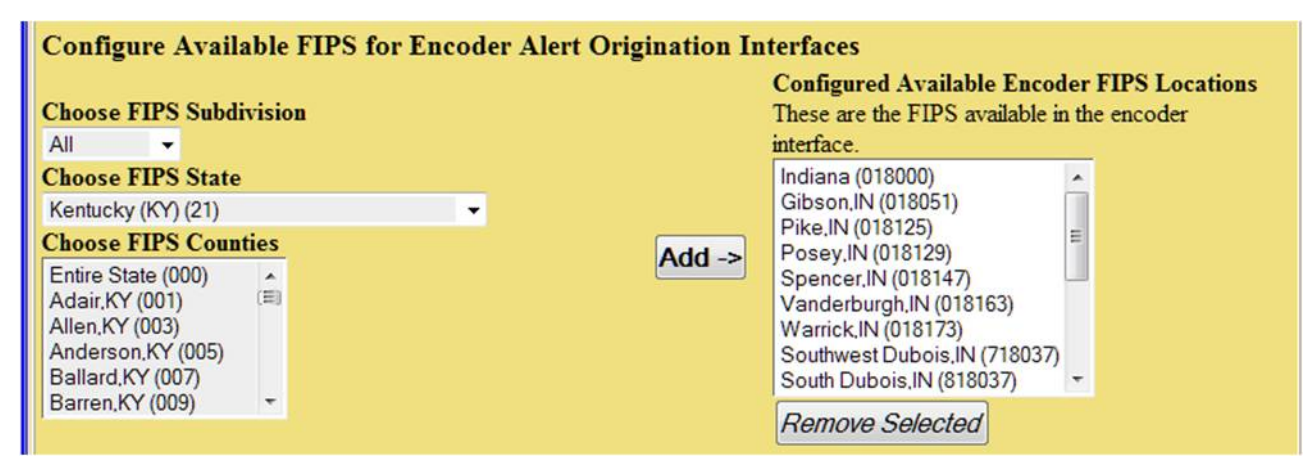

9) Your DASDEC-II's Base Station Encoder is now configured.

#### Step 7 – Station Interface Configuration

After the DASDEC-II's Base Station configuration has been completed you can begin to configure a "Station Interface" for each station. Depending upon how your DASDEC-II is configured up to five Station Interfaces may be configured. Station Interface Configuration allows you to set which audio output and GPIO each station will use as well as controlling which EAS events will be forwarded.

1) Log into your DASDEC-II by launching an Internet browser and typing the IP Address of your DASDEC-II into the browsers address bar. Enter the User Name "Admin" and then enter the password for the Admin account. Then click the "Login" button.

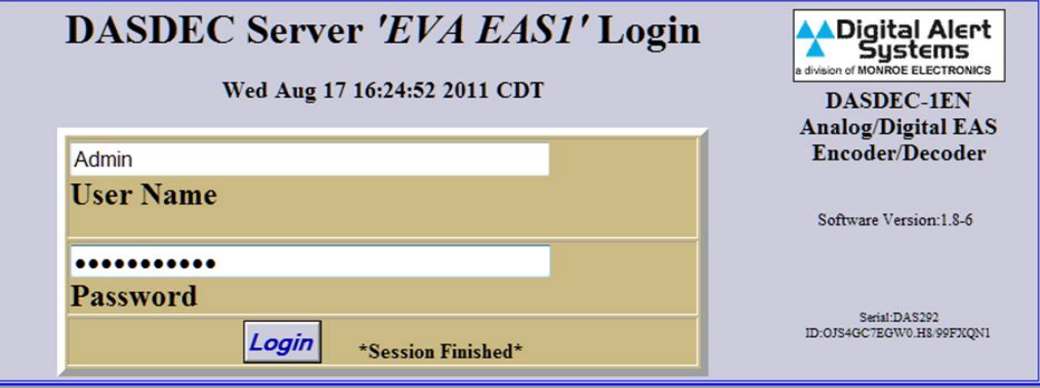

2) After logging in Click on the "Setup" tab (circled in red), then click on the "Encoder" radio button (circled in blue) and then click on the tab "General" (circled in green).

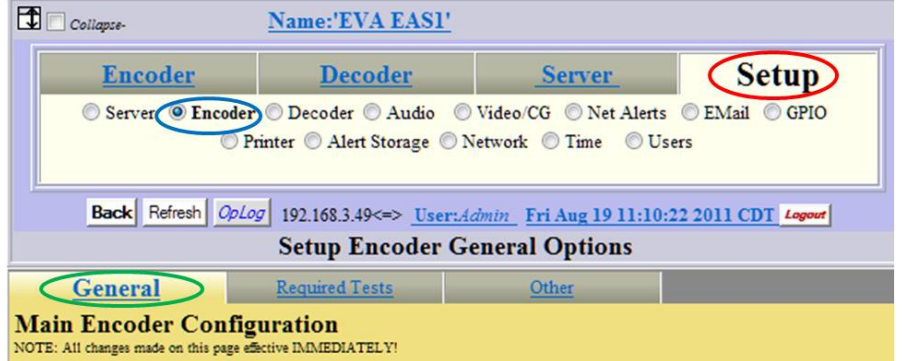

3) Under the heading **Multistation Interface Configuration** click on the drop-down box and select an open station (the two stations circled in red are already configured, those circled in green are open).

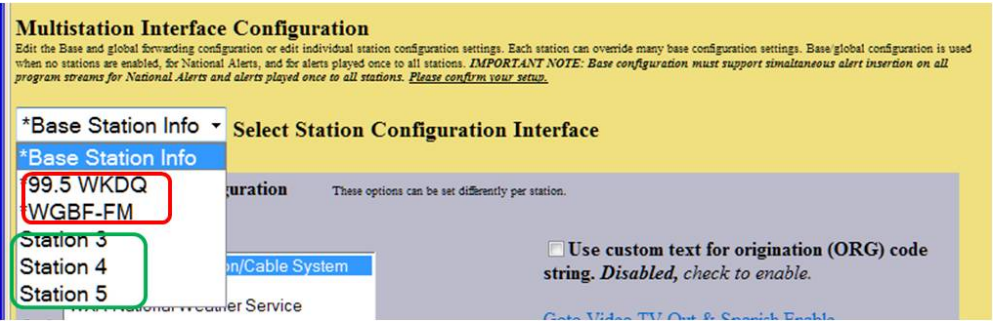

Step-by-Step Guide to Programming Your DASDEC-II **Page 20 of 30** and the step-by-Step Guide to Programming Your DASDEC-II

4) After selecting an available interface click on the checkbox to Enable the station.

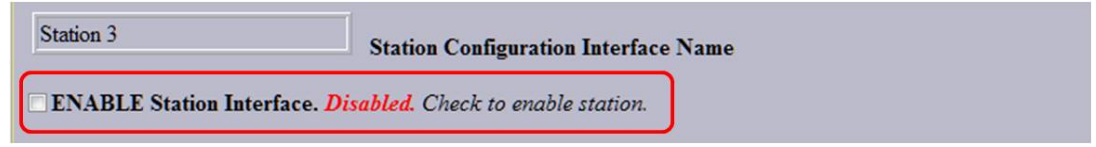

5) After the Interface is enabled several fields open to be edited. The field circled in red is the **Station Interface Name**, this is name that will show in the Multistation Interface dropdown box. The field circled in blue is the name that will be encoded into messages originated or forwarded on this station. (Note – After changing the **Encoder Origination EAS Station ID** a red box will show on the screen alerting you that the "Forwarding" Station ID" is different from the "Encoder Origination Station ID". Ignore this box for now.)

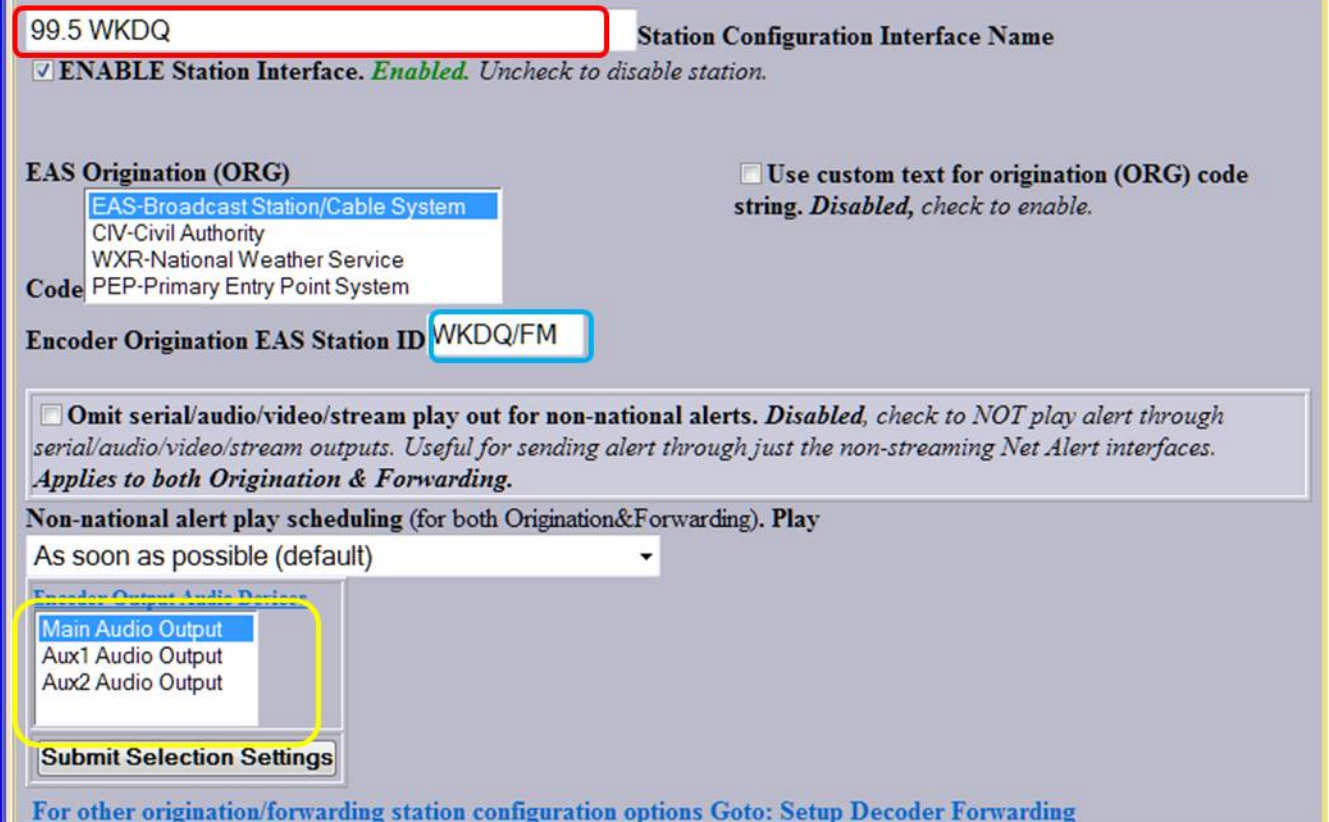

- 6) The box circled in yellow allows you to assign which audio output this station will use (the number of available outputs will vary with your DASDEC-II's licensing and configuration).
- 7) Next the "Forwarding Station ID" must be changed, click on the link in the red box that appeared on this page.

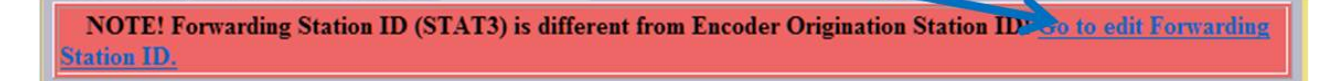

8) Clicking the link will take you to Setup (circled in red) -> Decoder (circled in blue) -> Forwarding tab Circled in green).

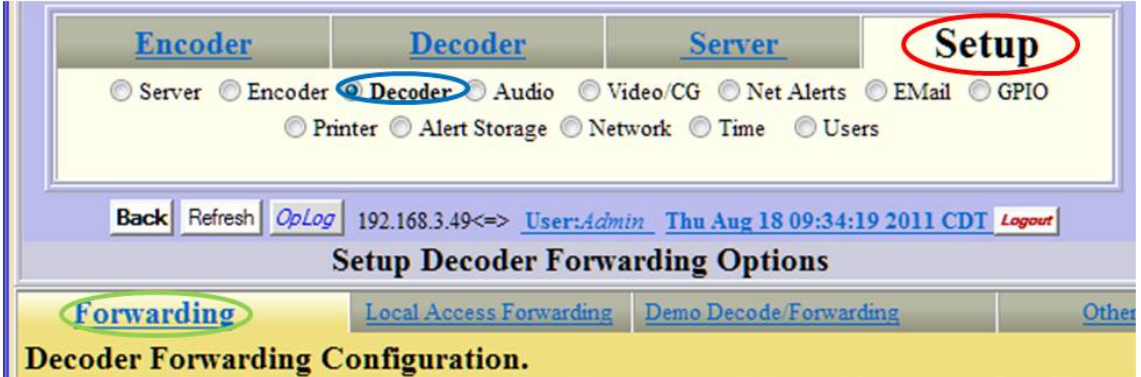

9) The station interface you are editing will already be selected in the drop-down list under the heading **Multistation Interface Configuration.** Edit the box circled in Blue to match the Encoder Station ID.

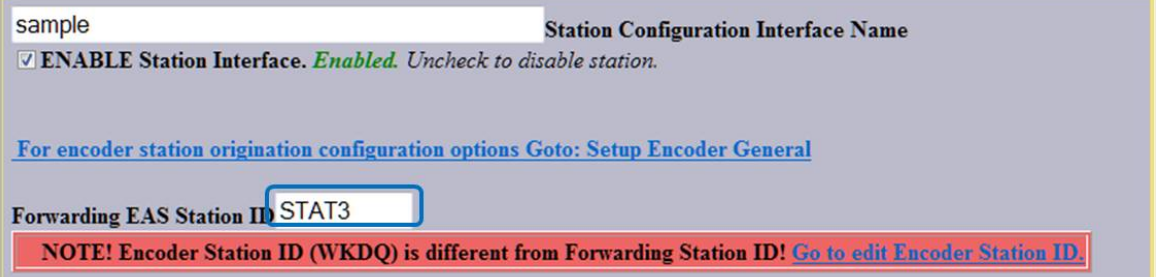

10) This section allows you to assign various ins and outs to this station interface such as serial ports to drive signs or other devices, GPIO ins and outs and audio outputs. The audio output you have wired to this station should be selected by left clicking on it to highlight, right clicking on it will de-select an item. After making your selections be sure to click "Submit Selection Settings".

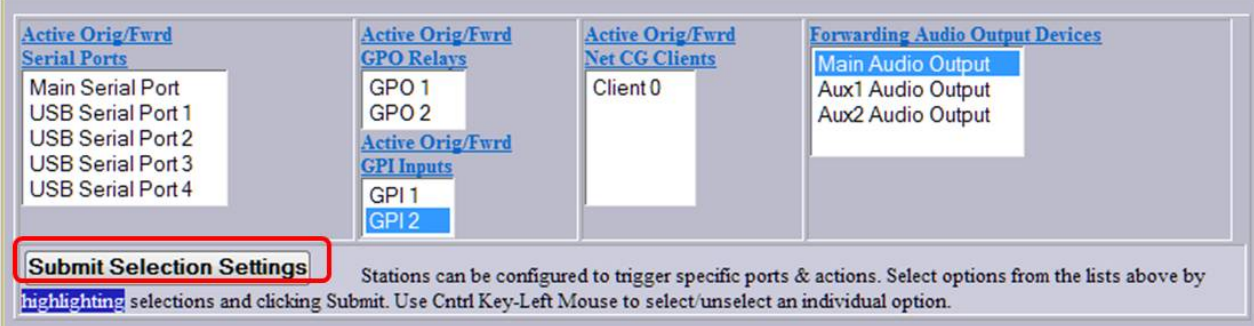

11) By default new Station Configurations will have the station operate in Manual Forward mode. As long as "Global forward mode is Auto" you have the option to have the individual station operate in Auto mode. If you want the system to operate manually except during certain hours (such as during unattended overnights) use one of the "Forward Mode Timers" (circled in red), if you want the station to operate in Auto mode all the time check the box circled in blue.

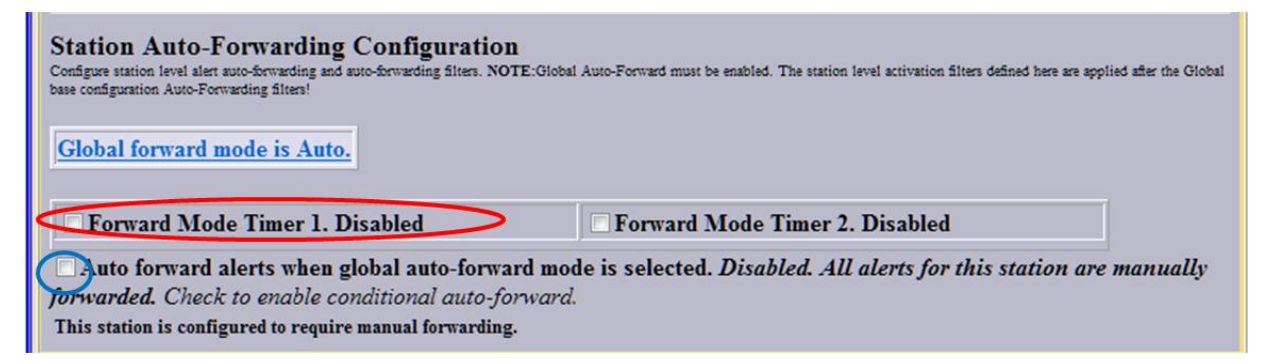

12) If you use the Forward Mode Timer enter the times that you want the system to operate in Auto mode. In the below example, Timer 1 will set the DASDEC-II to operate in Manual Mode from 6AM to 6PM and in Auto Mode from 6PM to 6AM Monday through Friday. Timer 2 will set the DASDEC-II to operate in Auto Mode from 6AM to 6PM on weekends.

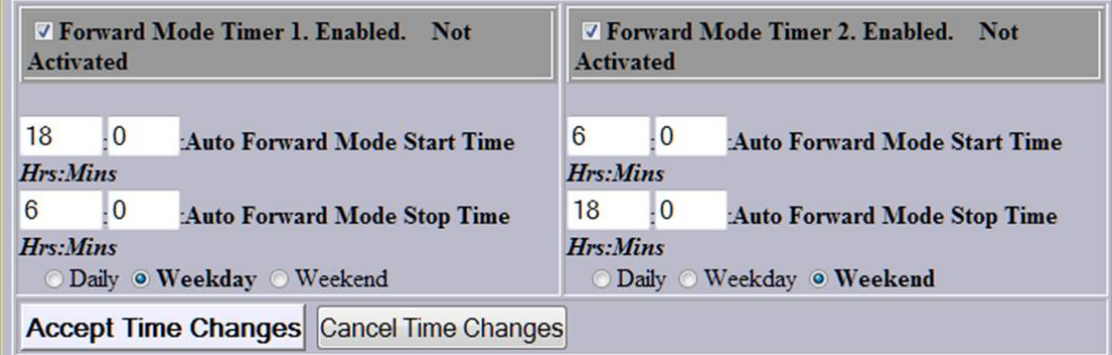

13) When operating in Auto Mode the Station interface will forward EAS messages according to the Event code filters and county FIPS codes that were selected under the "Base Station" configuration. The list of event codes and counties can be further defined on the Station Interface. Pictured below is the listing of event codes and counties that a LP1 may configured to auto forward:

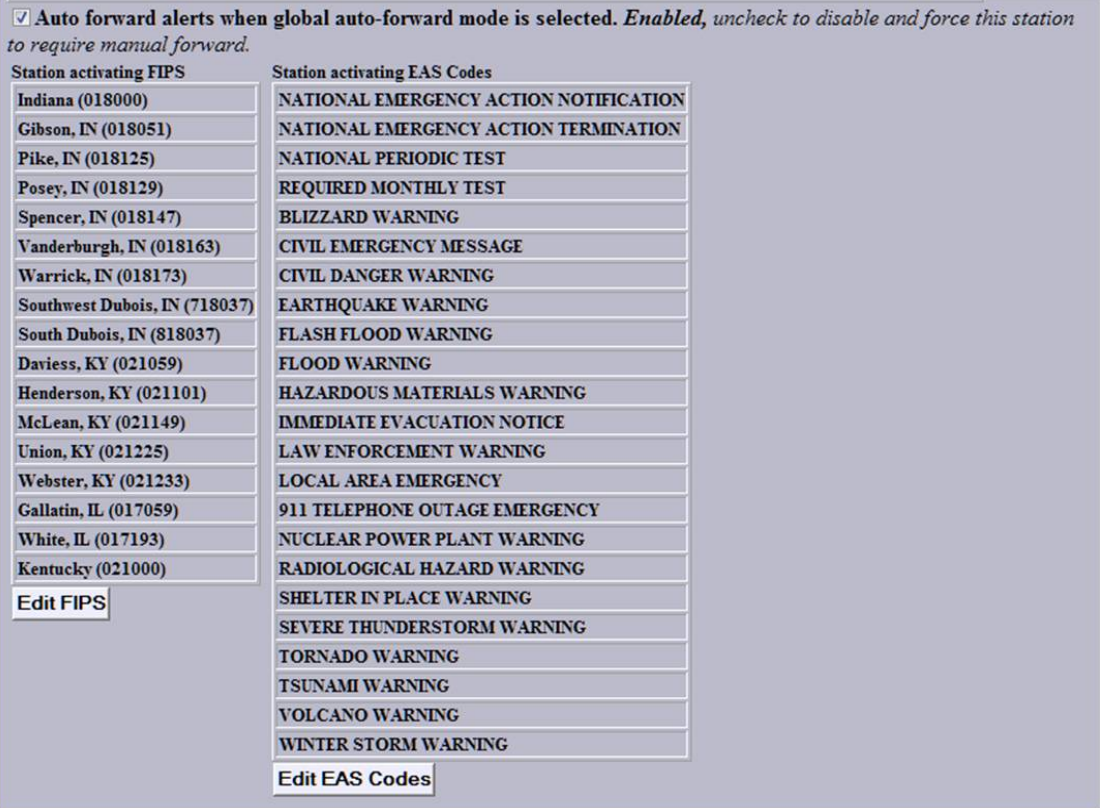

Pictured below is the Auto Forward programming for a second station, which is just a "Participating EAS Station" on the same DASDEC-II:

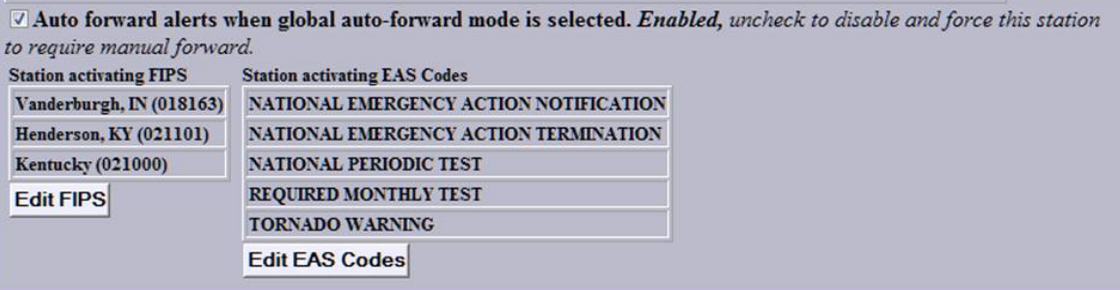

14) Next, program the FIPS codes the DASDEC-II will send on that stations interface for weekly tests. To set that click on the "Setup" tab (circled in red), then click on the "Encoder" radio button (circled in blue) and finally the "Required Tests" tab (circled in green).

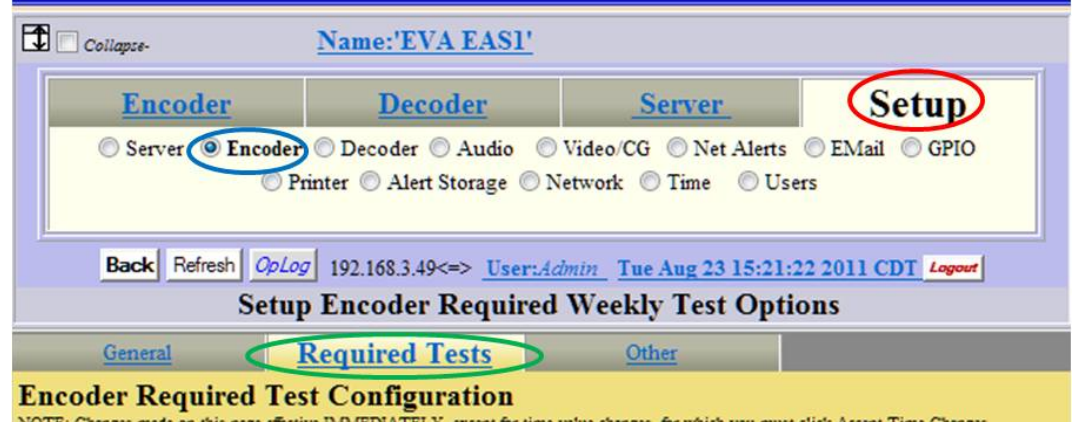

15) Select the Station Interface you want to configure from the drop-down list (circled in red).

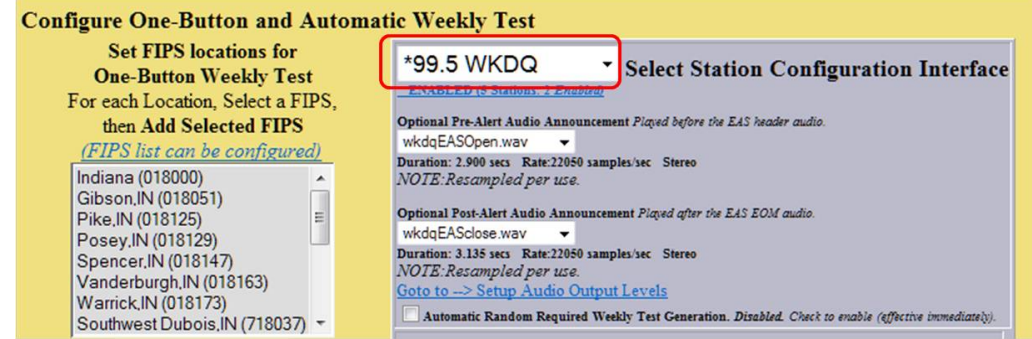

- 16) From the Encoder pool FIPS codes click on to select which counties this station interface will issue its weekly tests for (refer to your State EAS plan) and then click "Add Selected FIPS".
- 17) The next step in setting up a Station Interface is to enable the audio output. Click on the "Setup" tab (circled in red), then click on the "Audio" radio button (circled in blue) and finally the "Encoder Audio" tab (circled in green).

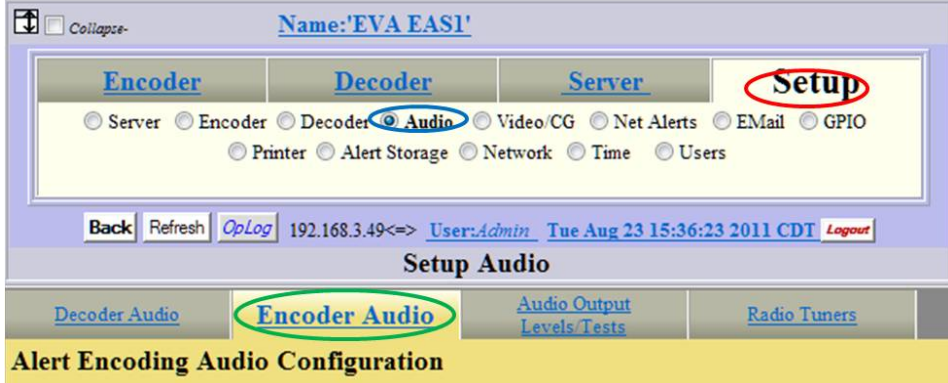

18) On the **Alert Encoding Audio Configuration** page you must click on the check box (circled in red) for each audio output you'll be using. "Main Audio Output" is on the terminal block on the back of the DASDEC-II, depending upon your hardware configuration "Aux 1 Audio" and "Aux 2 Audio" are on the 1/8<sup>th</sup> inch audio jacks on the back.

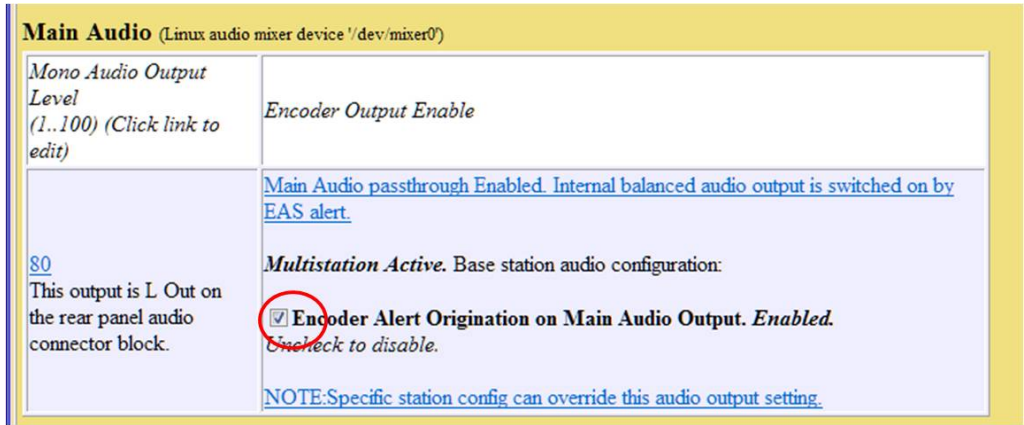

19) If you are using the "Main Audio" input as an EAS Audio Loop through the final step in the Station Interface configuration is to enable this feature. Click on the "Audio Output" tab (circled in red).

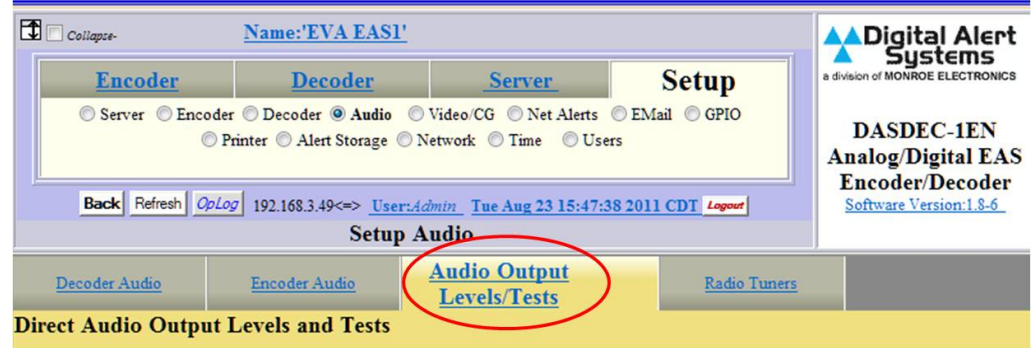

20) Scroll down the page to the **Main Audio** heading and check the box for "Main Audio Passthrough"

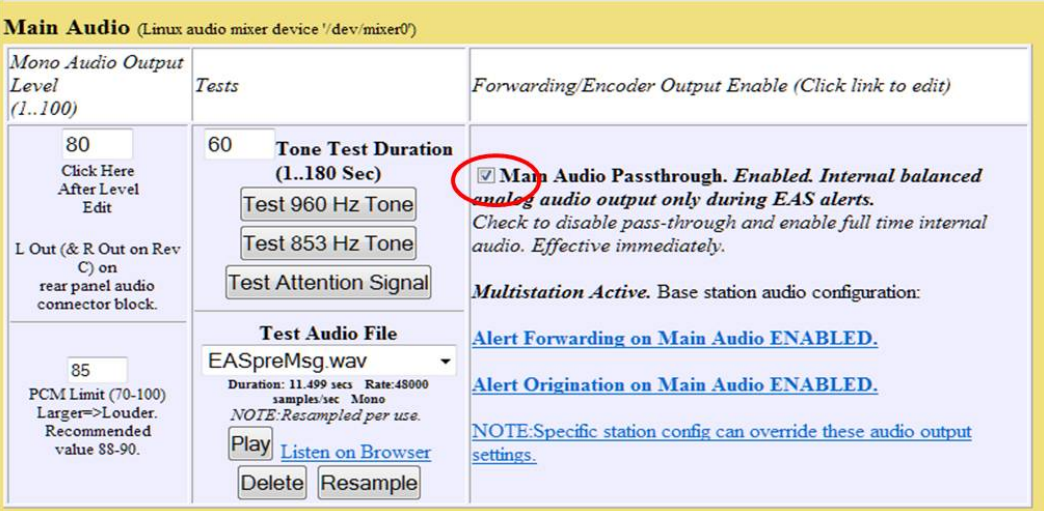

#### Step 8 – GPIO Configuration (PDF Manual Page 120)

The DASDEC-II ships with two General Purpose Inputs and two general purpose outputs, depending upon your hardware configuration your DASDEC-II may have additional GPIO inputs and outputs.

The GPIO inputs are used to trigger the DASDEC-II to perform certain tasks, such as sending a weekly test or forwarding a received EAS message. The GPIO outputs allow the DASDEC-II to signal or control external hardware, such as an external switcher for additional station interfaces.

1) Log into your DASDEC-II by launching an Internet browser and typing the IP Address of your DASDEC-II into the browsers address bar. Enter the User Name "Admin" and then enter the password for the Admin account. Then click the "Login" button.

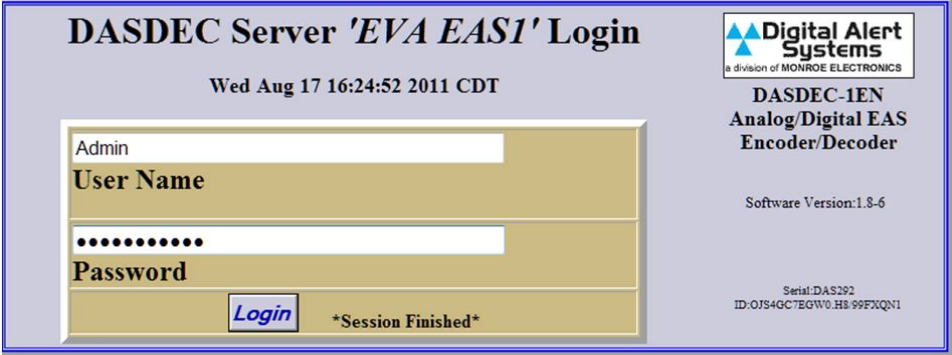

2) After logging in Click on the "Setup" tab (circled in red), then click on the "GPIO" radio button (circled in blue).

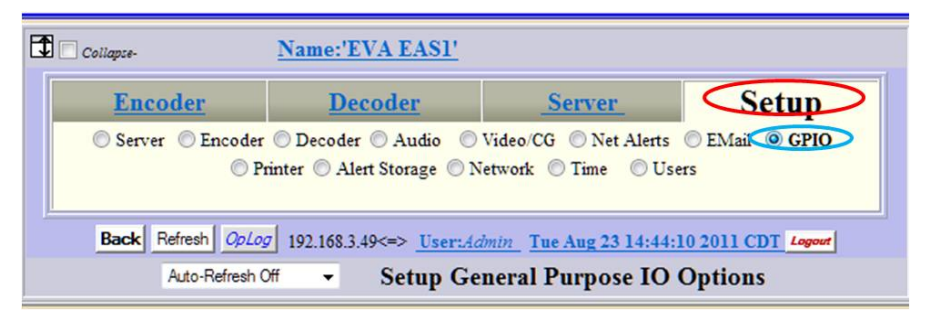

3) The GPIO Setup screen has a table at the top which will show what the current programming for each GPIO and its current state.

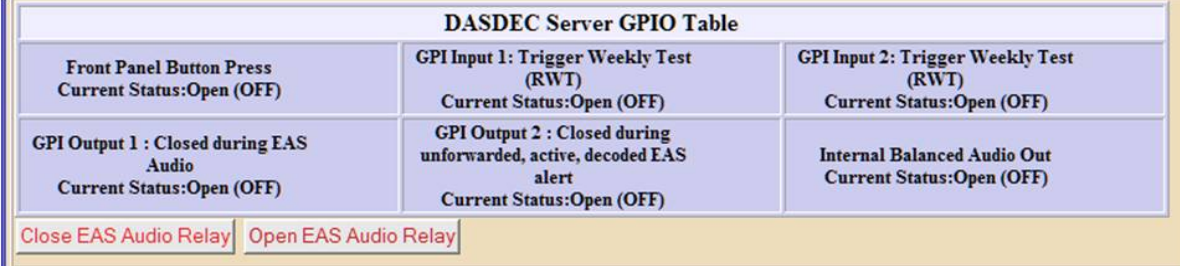

4) Pictured to the right is programming I have for the station using the Aux1 audio output for EAS messages. That station's program audio loops through and external switcher which is controlled the DASDEC-II's GPIO output 1. That output is programmed to be closed while an EAS message is being played out of the DASDEC-II for the station assigned to that output. (note – the GPIO's were assigned to a station interface, page 22 of this guide)

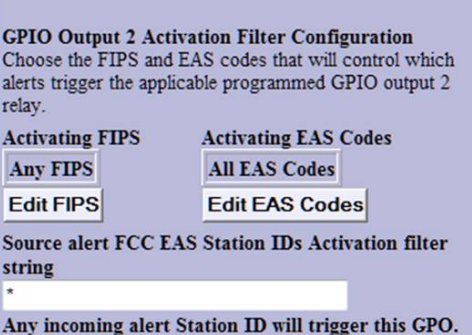

5) For further information on how the other GPIO in and out setting operate refer to the DASDEC-II manual.

#### Step 9 – E-Mail Setup (PDF Manual Page 47)

The DASDEC-II has the ability to send e-mails when Alerts are sent or received or on a weekly or monthly basis for logging. Before e-mail can be used you will need to know the Outgoing E-Mail SMTP server and have an e-mail address you want the DASDEC-II to use as its sent from address.

1) Log into your DASDEC-II by launching an Internet browser and typing the IP Address of your DASDEC-II into the browsers address bar. Enter the User Name "Admin" and then enter the password for the Admin account. Then click the "Login" button.

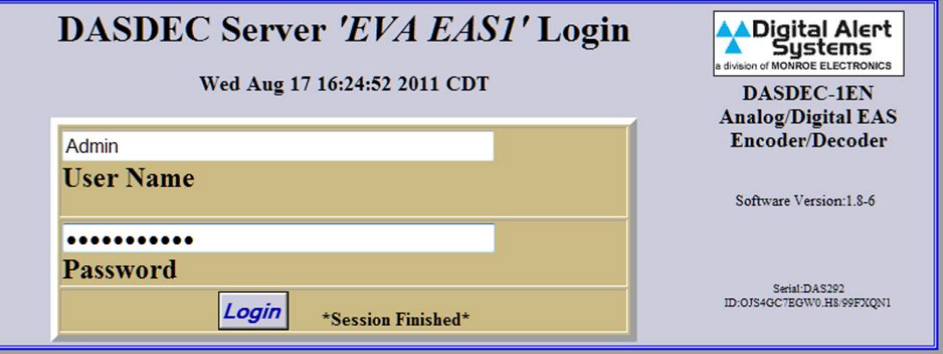

2) After logging in click on the "Setup" tab (circled in red), then click on the "Email" radio button (circled in blue) and then on the "Email Server" tab (circled in green).

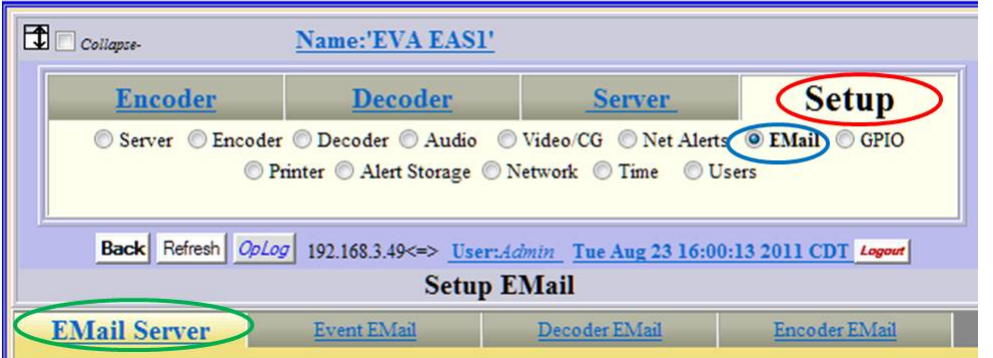

3) In the field next to **Outgoing Email Server Name** (circled in red) enter the IP address of the SMTP server (note – you can not use the server name, such as "outgoing.mailserver.com" unless you have enabled DNS in the DASDEC-II network setup). In the field by **From Name** (circled in blue) enter the e-mail address you want messages from the DASDEC-II to be from.

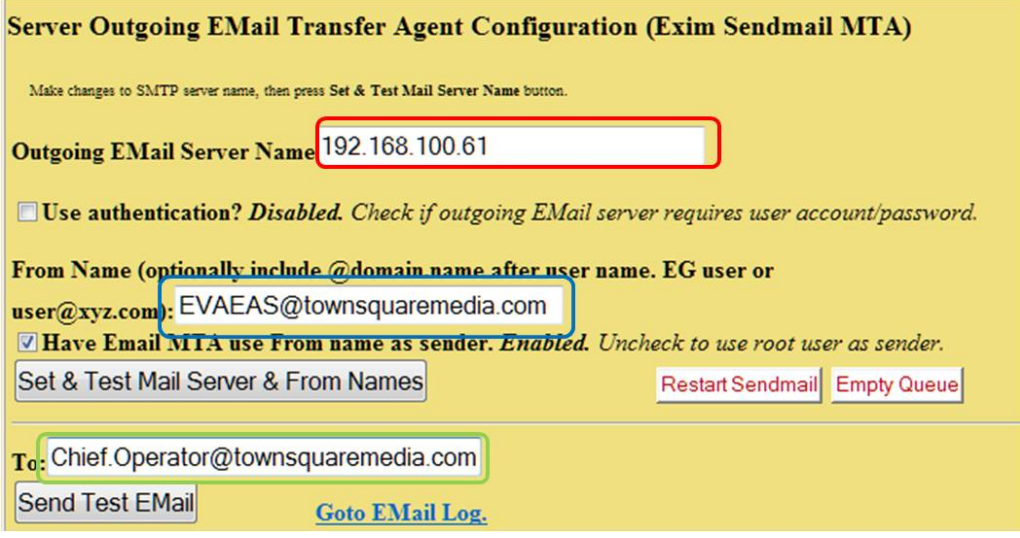

- 4) Next click on the button "Set & Test Mail Server & From Names". If your setting are correct you'll see a graphic reading "OK: Contacted Mail **OK:Contacted Mail Server.** Server".
- 5) If your server IP address is incorrect or you are trying to use a name without DNS you'll see: Error: Cannot Contact this Mail Server! Email cannot be sent.

6) After setting the E-Mail Server click on the tab for "Event Email" (circled in red).

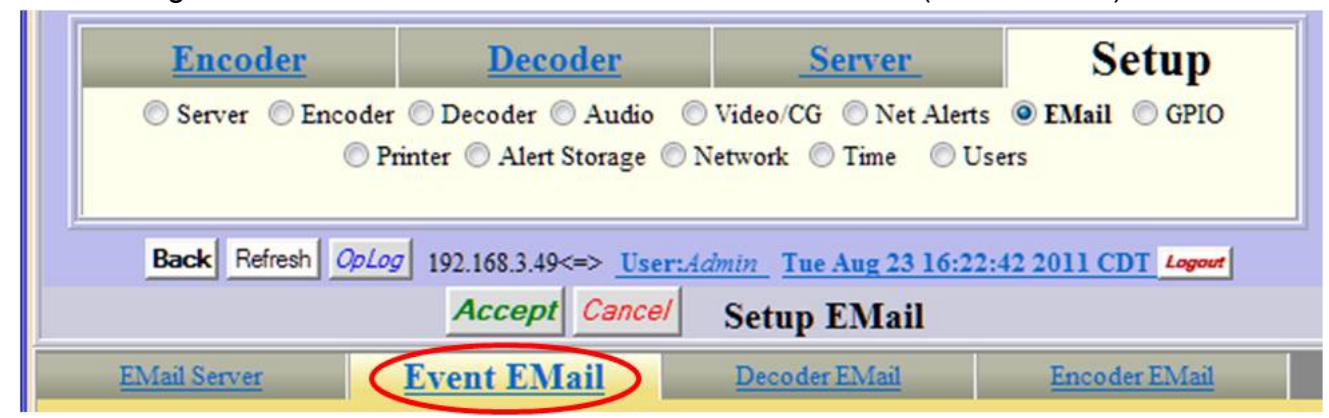

7) The DASDEC-II will send EAS Event Reports to whatever e-mail address you enter into the "To" field, you can enter more than one e-mail address by separating them with a comma. Click the check boxes for whichever report you want, I suggest the "Weekly

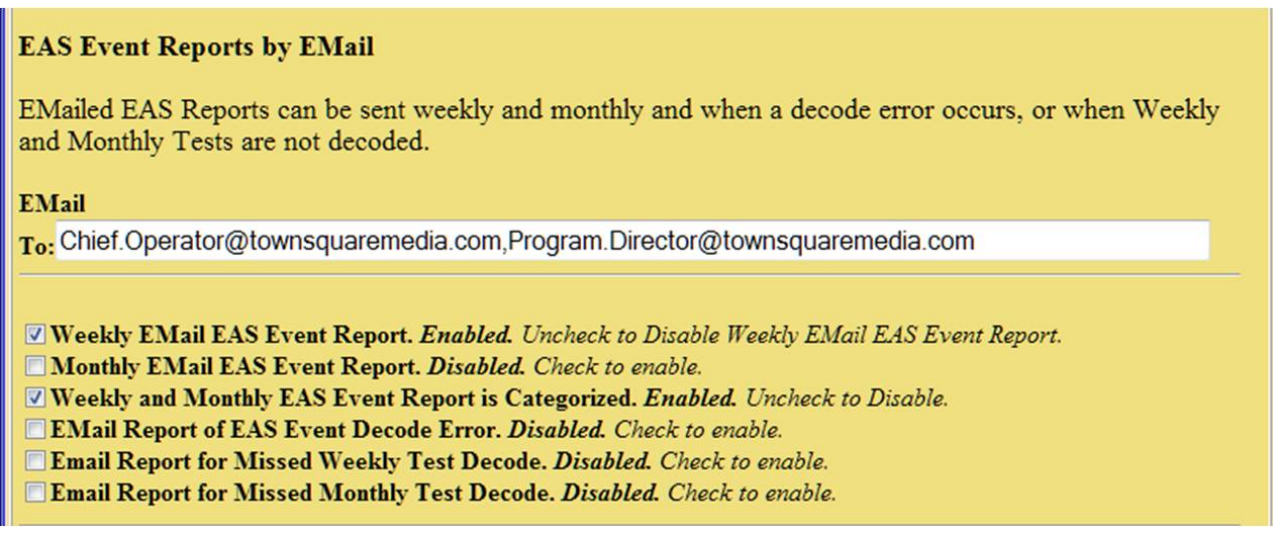

These are the basics for getting a DASDEC-II on-air and passing EAS Alerts. For further information on any of these or other setting refer to the DASDEC-II manual.